# Parmar JANUARY 학습자용 가이드

SUNDAY

ALENDAR

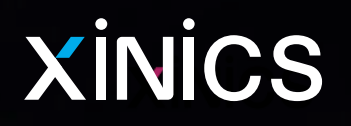

Learning X

## **1. 로그인 및 시작 / 전체 공통메뉴**

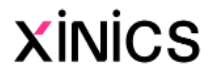

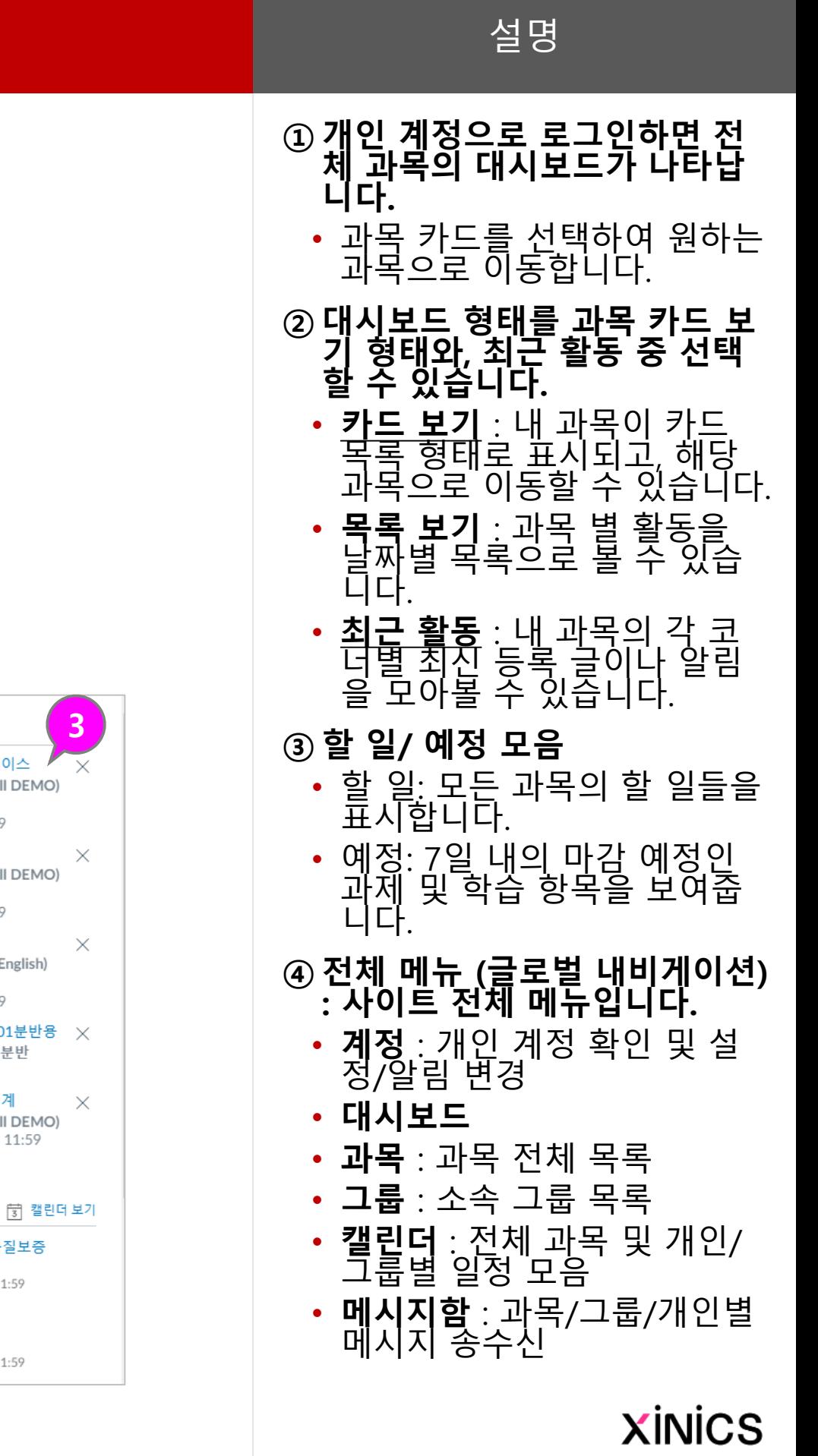

### 로그인 <del>→</del> 대시보드

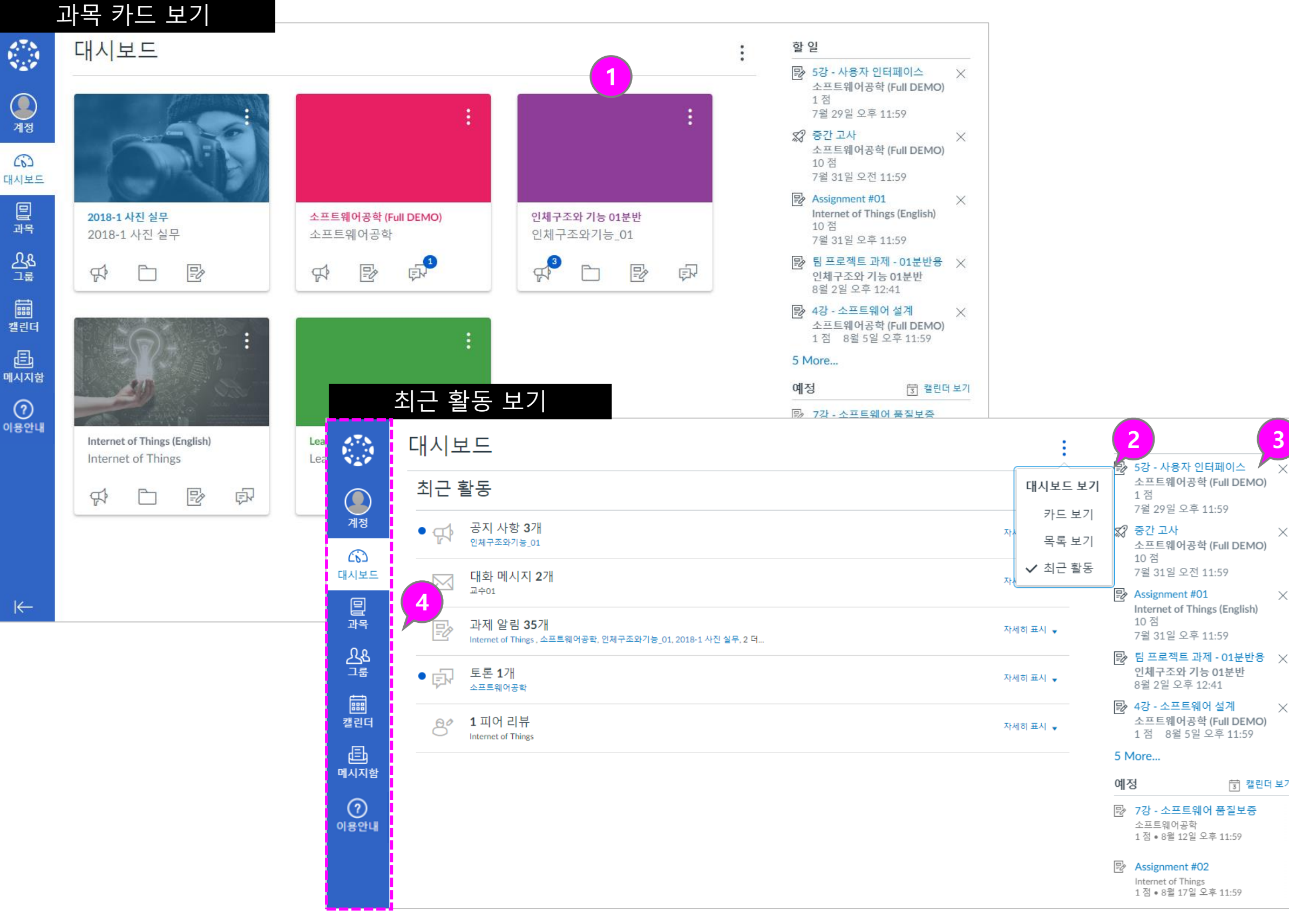

설명

#### **① 과목 즐겨찾기**

- 과목 메뉴 선택 시 자주 찾아 가는 즐겨찾기 과목 목록을 바로 표시하여 이동 할 수 있 습니다 .
- 즐겨찾기한 과목이 대시보드 상에서도 카드 보기 목록으로 나타납니다 .
- 이번 학기에 수강하는 모든 과목은 기본적으로 즐겨찾기 설정이 되어 있습니다.
- 과목 즐겨찾기를 모두 해제 하면 대시보드 상에서도 카드 보기 목록으로 모두 나타납니 다.

#### **② 모든 과목 보기**

• '모든 과목' 메뉴를 선택하면 내 과목 전체 리스트가 나타 나며, ★별표를 선택해 두면 과목 바로가기와 대시보드 목 록에 나타나도록 설정할 수 있습니다 .

#### **③ 지난 등록 보기**

• 지난 등록 메뉴에서는 수강했 던 모든 과목들을 확인 할 수 있습니다. (학교나 교수자 설 정에 따라 지난 등록에 나타 나지 않을 수도 있습니다.)

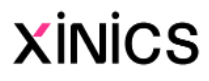

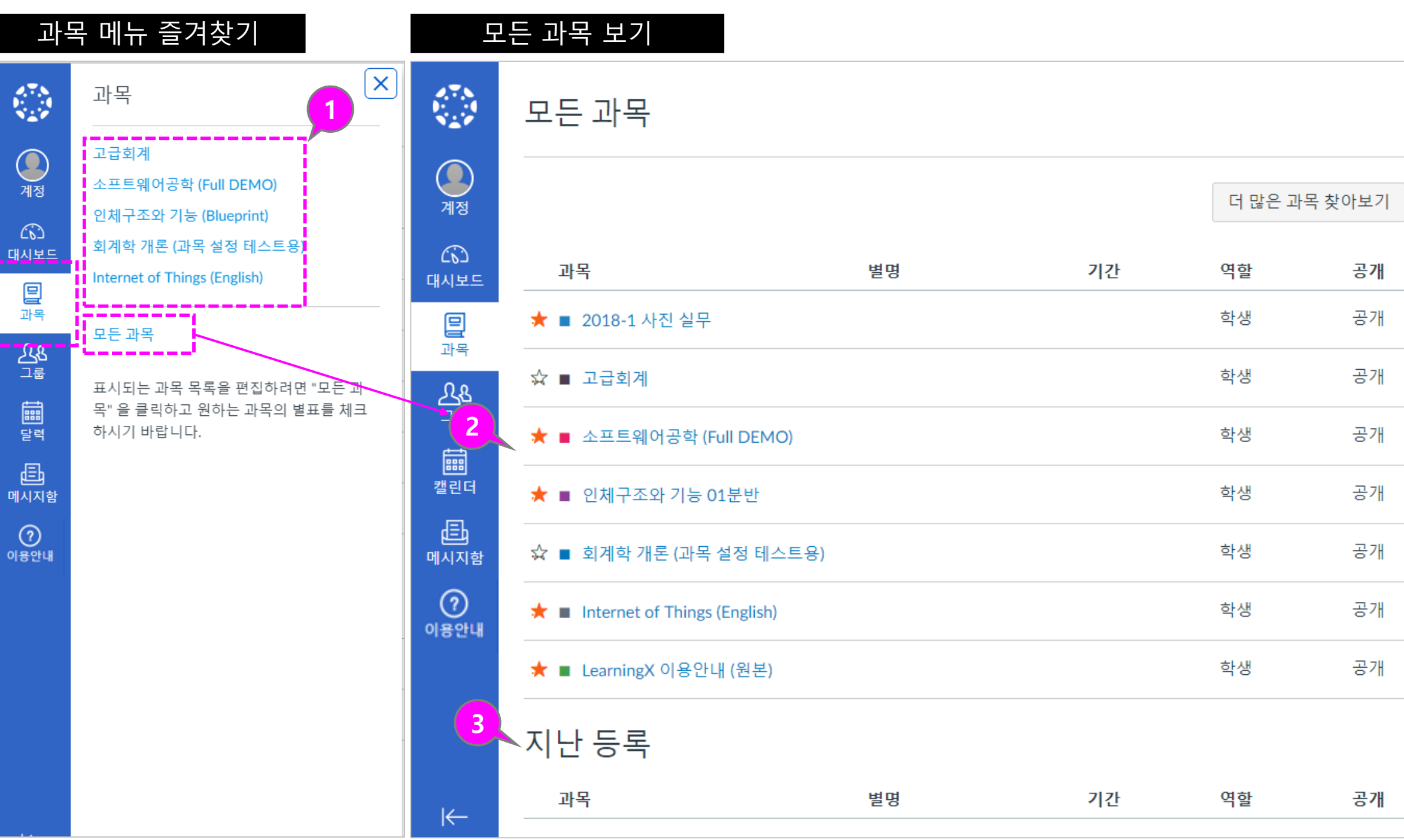

설명

#### **① 그룹 바로가기 리스트**

- 교수자가 과목별로 생성한 팀 /그룹이 있을 때 해당 목록이 나타납니다 .
- 본인이 소속한 여러 과목의 모든 그룹 / 팀 바로가기 목록 이 나타나 해당 그룹 홈으로 이동할 수 있습니다 .

#### **② 모든 그룹 보기**

• '모든 그룹' 메뉴를 선택하면 내 그룹 전체 리스트가 나타 나며 어떤 과목의 그룹인지 구분할 수 있습니다 .

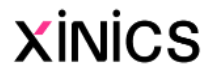

기간

## **그룹 ( 팀 프로젝트 )**

그룹 바로가기 리스트 2000 2000 2000 모든 그룹 보기  $[\times]$  $\mathbb{C}^{\infty}_{\mathbb{Z}}$ 그룹 그룹 **1** <u>and the company of the se</u> 수학과  $\bigcirc$ 현재 그룹  $\bigodot$ 팀 1 계정 계정 과목 그룹 기말 1  $\widehat{\omega}$  $\omega$ 기말 팀 프로젝트 1 1팀 소프트웨어공학 (Full DEMO) 대시보드 대시보드 찬반토론 1팀 图 凰 기말 1 소프트웨어공학 (Full DEMO) 1팀 과목 과목 인체구조와 기능 01분반 기말 팀 프로젝트 1 중간고사 대체용 팀 프로젝트 3  $28$ **2** $28$ 기말프로젝트 3 소프트웨어공학 (Full DEMO) 기말프로젝트 3 圖 圖 수학과 **Xinics** 모든 그룹 캘린더 캘린더 画 중간고사 대체용 팀 프로젝트 3 회계학 개론 (과목 설정 테스트용) 画 메시지함 메시지함 찬반토론 1팀 소프트웨어공학 (Full DEMO)  $\odot$  $\odot$ 팀 1 한자의 이해 (재택강의 DEMO) 이용안내 이용안내 이전 그룹 그룹 없음  $\left|\leftarrow\right|$ 

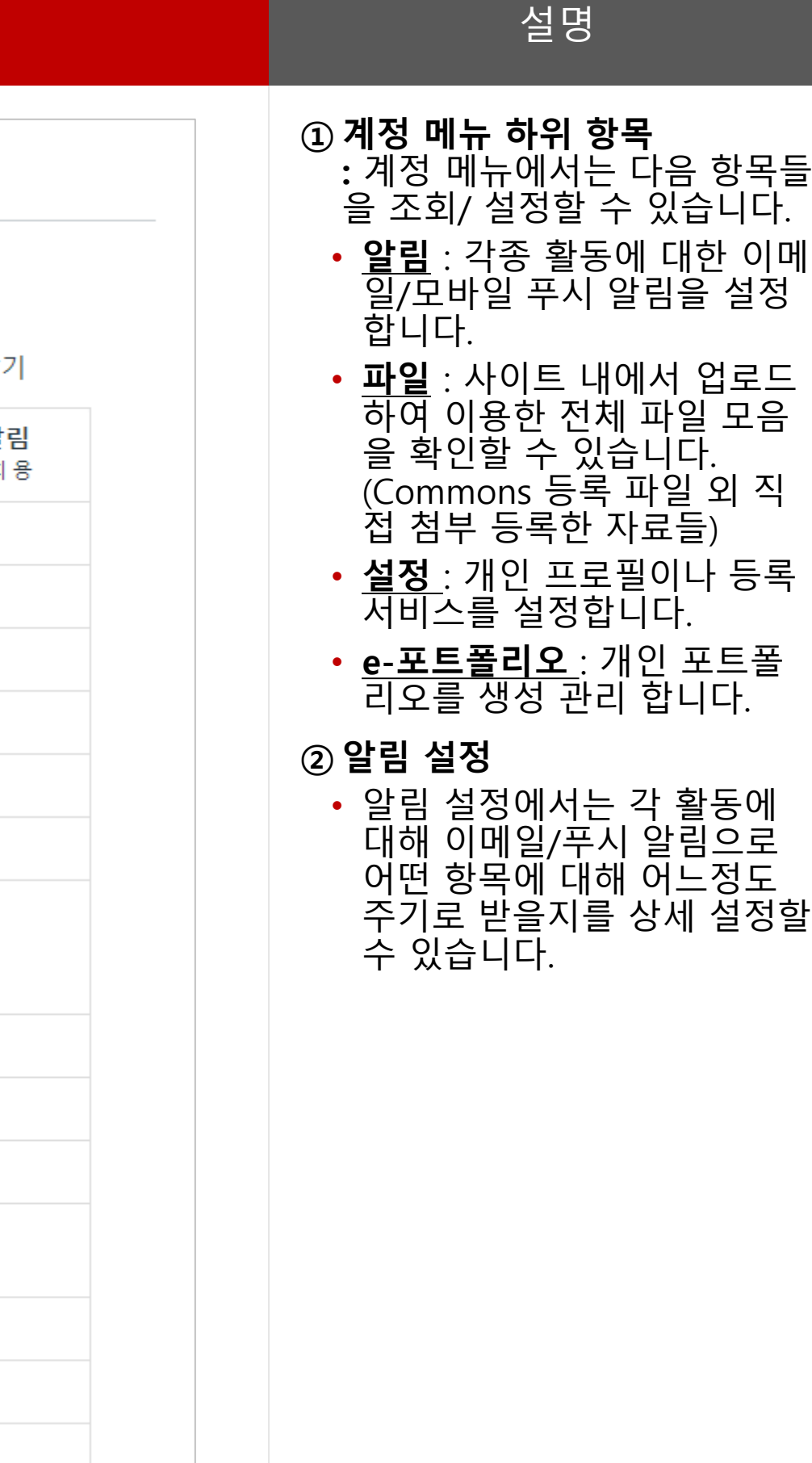

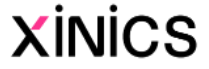

### **계정**

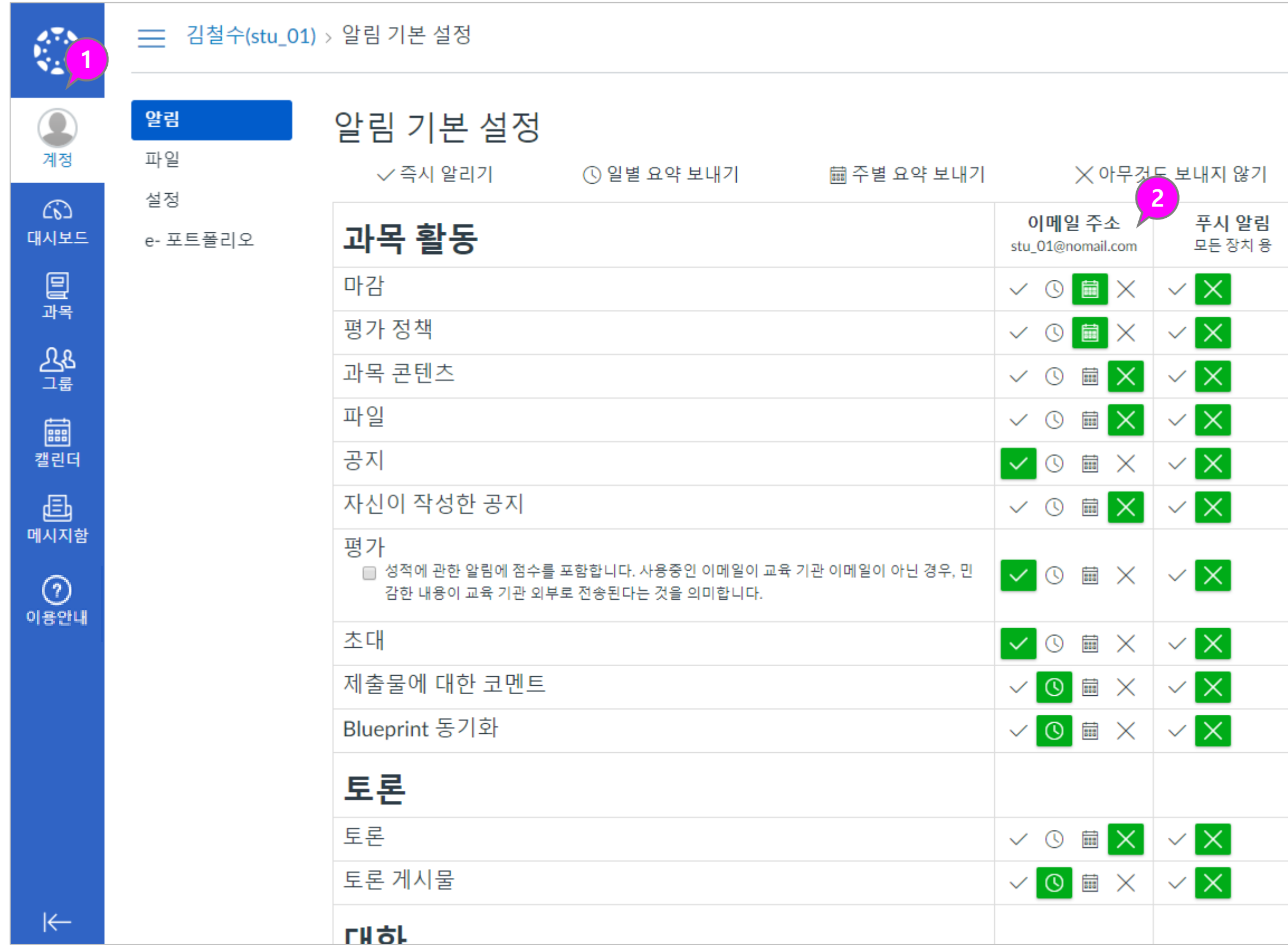

**① 모든 과목의 주요 기간 설정된 학습 활동들에 대해 자동으로 일정에서 확인할 수 있습니다 .**

- **② 과목별로 표시 여부를 선택하 여 구분하여 확인할 수 있습니 다.**
- **③ 일정 보기 상태를 주/월/일정 리스트 형태로 선택하여 확인 할 수 있습니다.**
- **④ 직접 일정을 추가 하거나 할 일을 손쉽게 생성하여 캘린더 에 등록해 놓을 수 있습니다.**
- **⑤ 캘린더 피드: 캘린더 피드를 선 택하여 해당 링크를 복사하시 면 ical피드를 사용 할 수 있는 캘린더 앱과 연동가능하여 캘 린더 내용을 그대로 내보내기 할 수 있습니다.**

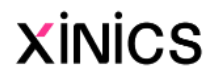

### **캘린더**

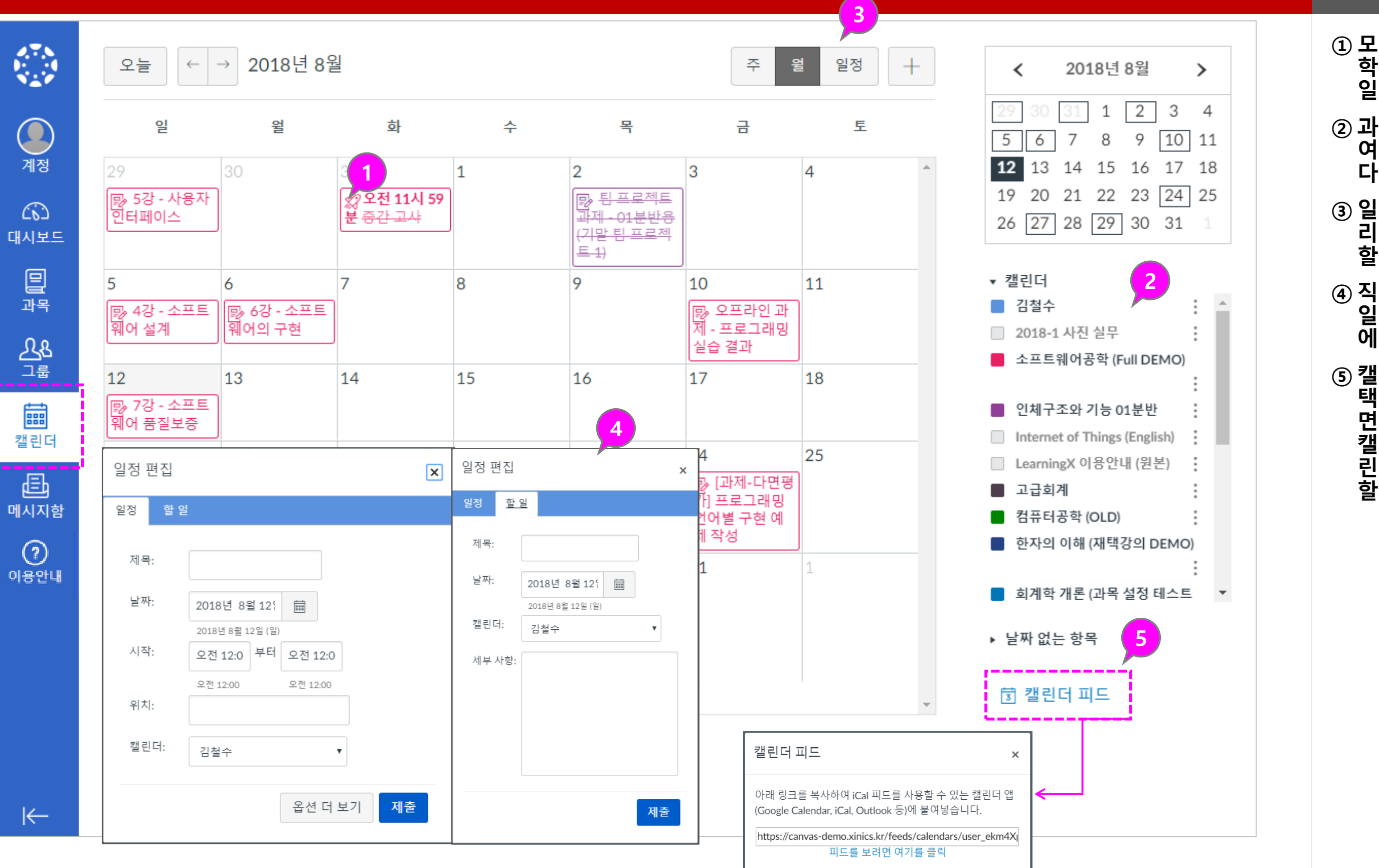

## **① 메시지함 바로가기**

• <u>접제 탐색 메뉴</u> 상의 | '메시지<br>| 메세지 함' 메뉴를 선택하여 메세지 함으로 이동합니다 .

• 새로 온 메시지가 있을 경우, 메시지함 메뉴에 새로운 메시<br>지 배지가 표시됩니다.

#### **② 메시지 목록 선택 및 내용 열 람**

- 메시지 목록을 선택하여 우측<br>- 에 표시되는 내용을 열람하고 필요 시 회신할 수 있습니다 .
- 목록에 있는 메세지를 읽었을 경우 파란색 버튼이 아직 읽 지 않았을 경우 하얀색 버튼<br><u>이 표시됩니다</u>. 동<u>그라미를</u> 클릭하여 색을 바꿀 수 있습 니다 .
- **③ 새 메시지 작성**

- 메시지 수신자를 과목 선택<br>- 후 해당 과목의 교수/학생 그 룹으로 구분하여 선택하거나, 직접 대상자를 선정하여 발송<br>할 수 있습니다.
- 내용 작성 후 [보내기]를 합니 다 .

- 메시지함 드롭다운 메뉸 에서 메시지를 원하는 항 목으로 필터링 할 수 있습 니다 .
- 중요 메시지는 메시지<br>• 에 별표를 표시하여 '별표 메시지'로 모아서 볼 주 있 습니다 .

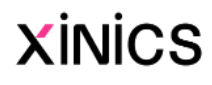

#### **④ 수신자 선택 및 내용 작성**

#### **⑤ 보기 도구 모음 (메시지함 )**

## **메시지함**

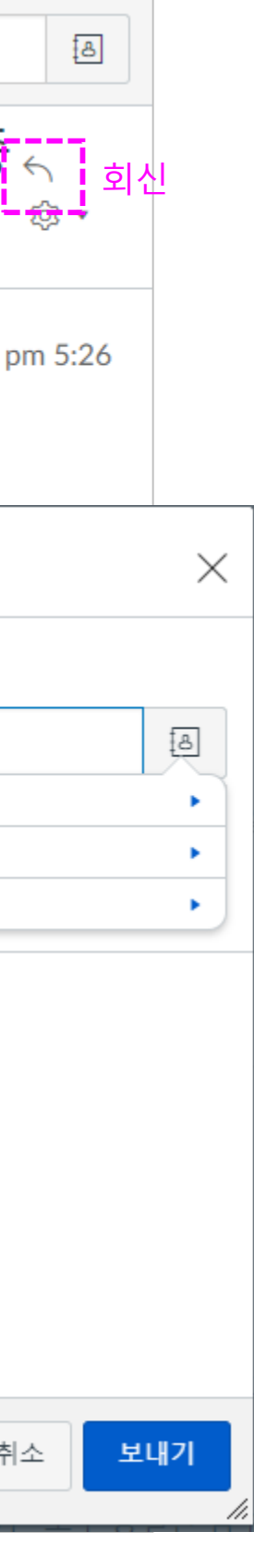

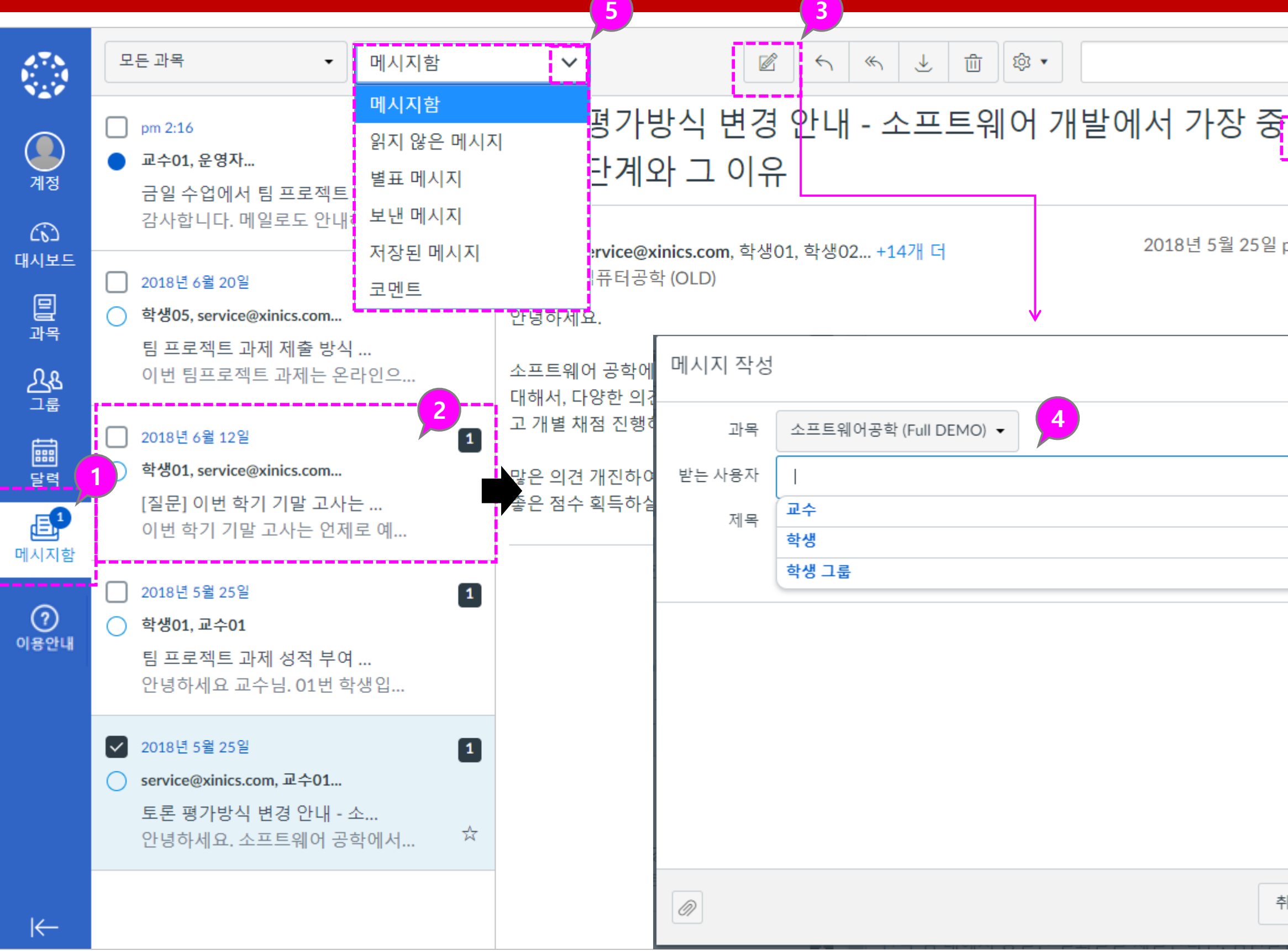

#### **① 기본 사용 언어 설정 변경 – 브라우저 설정 변경**

- : 사이트 표시 언어는 브라우저 언어 설정에 따르므로, 브라우 저 언어 설정을 변경하여 원하 는 언어로 표시하도록 할 수 있습니다 .
- (크롬 기준) **[설정 >언어 ]**항목 에서 원하는 언어를 선택하여 **'이 언어로 Chrome 표시'**를 체크하여 해당 언어로 표시되 도록 합니다 .

#### **② 모바일 앱에서의 언어 설정**

- 모바일 앱에서는 별도의 설정 기능을 통해 사용 언어를 변 경할 수 있습니다 .
- 로그인 후 , [1] 좌측 상단메뉴를 선택 후, [2] '설정'아이콘을 클릭하고, [3] 계정 설정 선택 후 [4] 언어항목에서 우측 언어 를 클릭하여 원하는 언어로 변경합니다 .

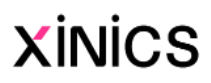

## **[참고] 언어 설정 변경**

#### **사용자의 기본 사용 언어 변경 - 브라우저 언어 설정 변경**

#### 모바일 앱에서의 언어 설정

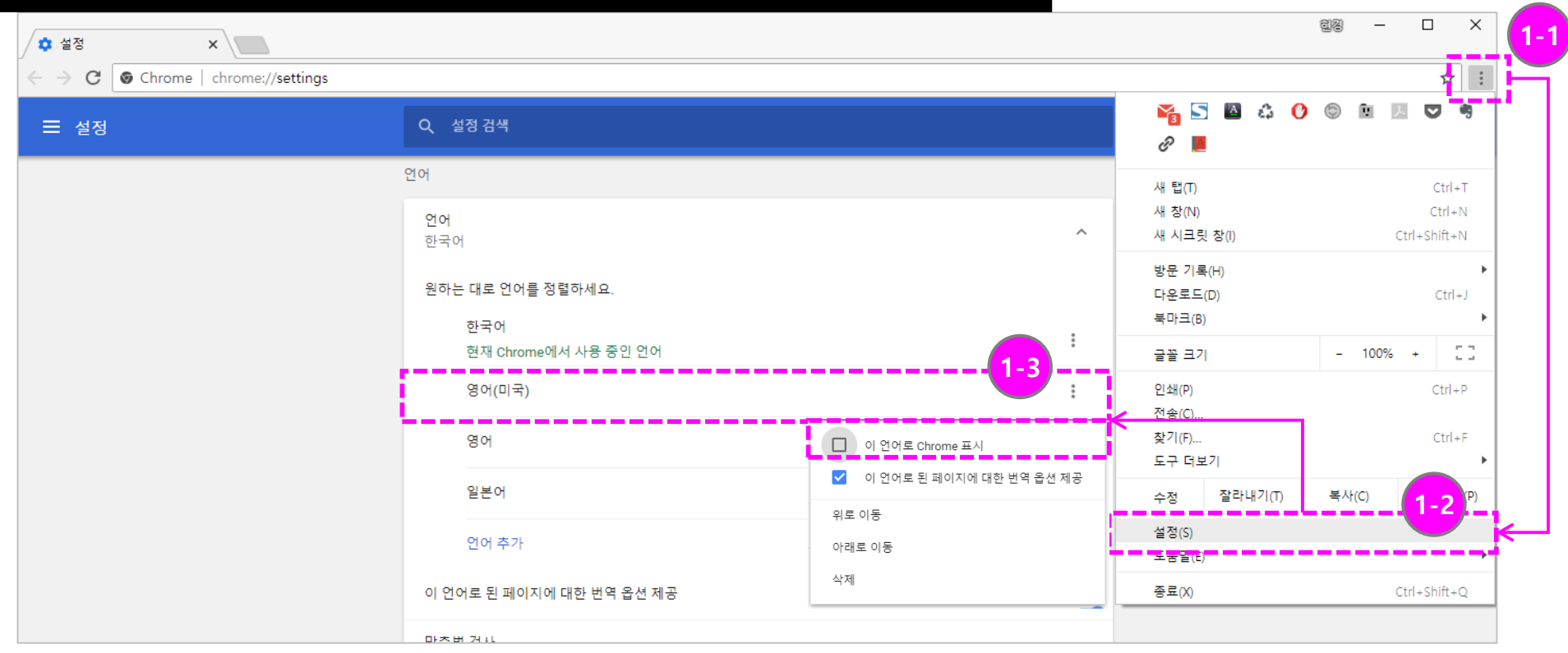

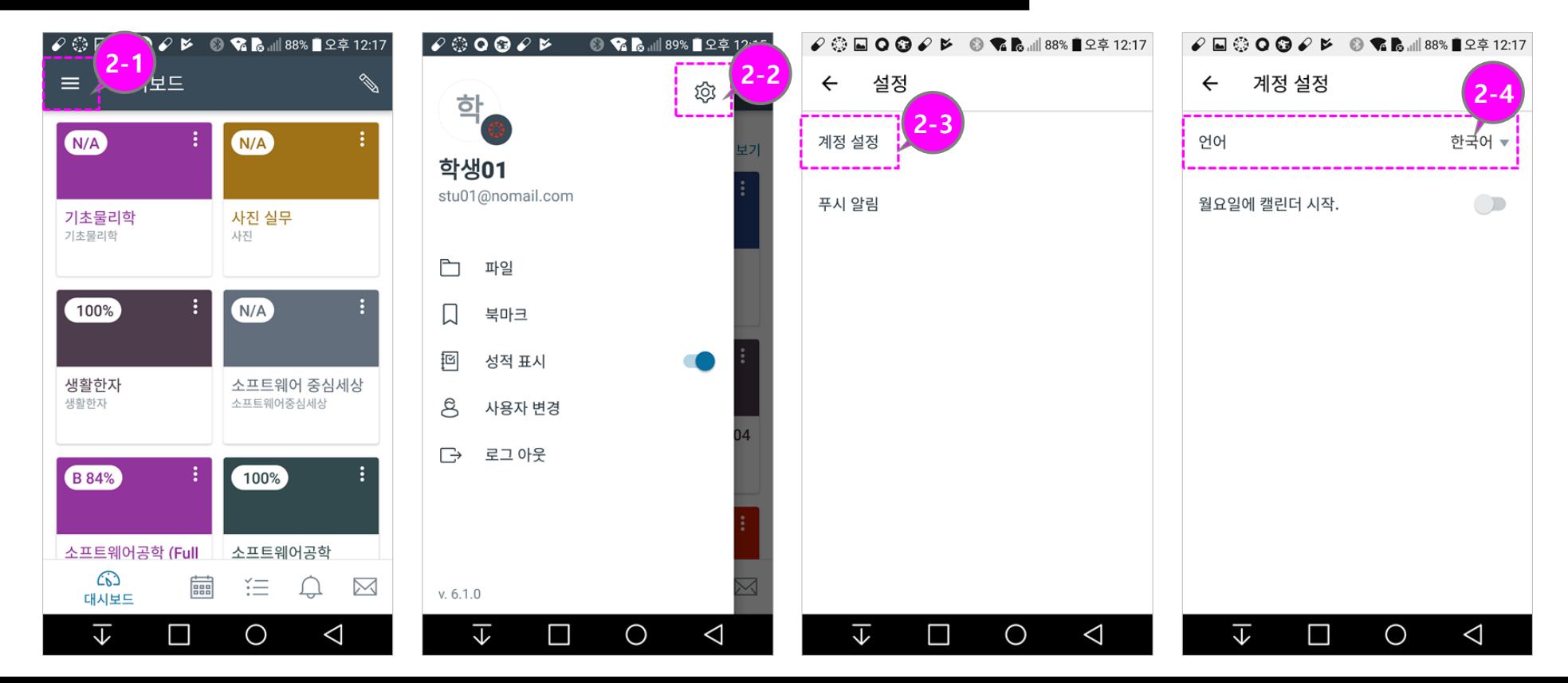

Learning X

## **2. 과목 홈 및 기본 설정 확인**

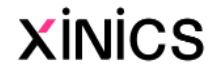

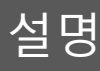

#### **① 과목 메뉴**

• 특정 과목을 선택하여 방문하 면 과목 홈이 나타나고 해당 과목의 메뉴가 좌측에 표시됩 니다. (메뉴는 교수님의 설정 값에 따라 과목마다 상이할 수 있습니다.)

#### **② 과목 홈 – 활동 스트림 유형**

• 과목 홈을 활동 스트림으로 선택할 경우, 최근 공지사항/ 활동 등이 표시됩니다 .

#### **③ 과목 내 그룹과 할일 예정사항**

- **'과목 그룹'** 항목에는 과목 내 팀 프로젝트 그룹이 생성되어 있을 경우 해당 그룹이 표시 됩니다 .
- **'예정'** 항목에는 앞으로 7 일 간의 기간 동안에 마감이 예 정된 과제 및 학습 항목을 보 여줍니다.
- **'할일 '**: 할일 항목 우측 상단 에 있는 X버튼을 클릭할 경우, 과제 무시로 간주되며 재알림 이 뜨지 않습니다.

#### **④ 최근 피드백**

• 제출한 과제에 대한 최근 평 가나 피드백 의견이 작성된 경우 해당 내역을 표시합니다 .

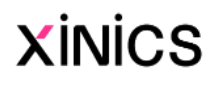

## **과목 홈 및 주요 구성 메뉴**

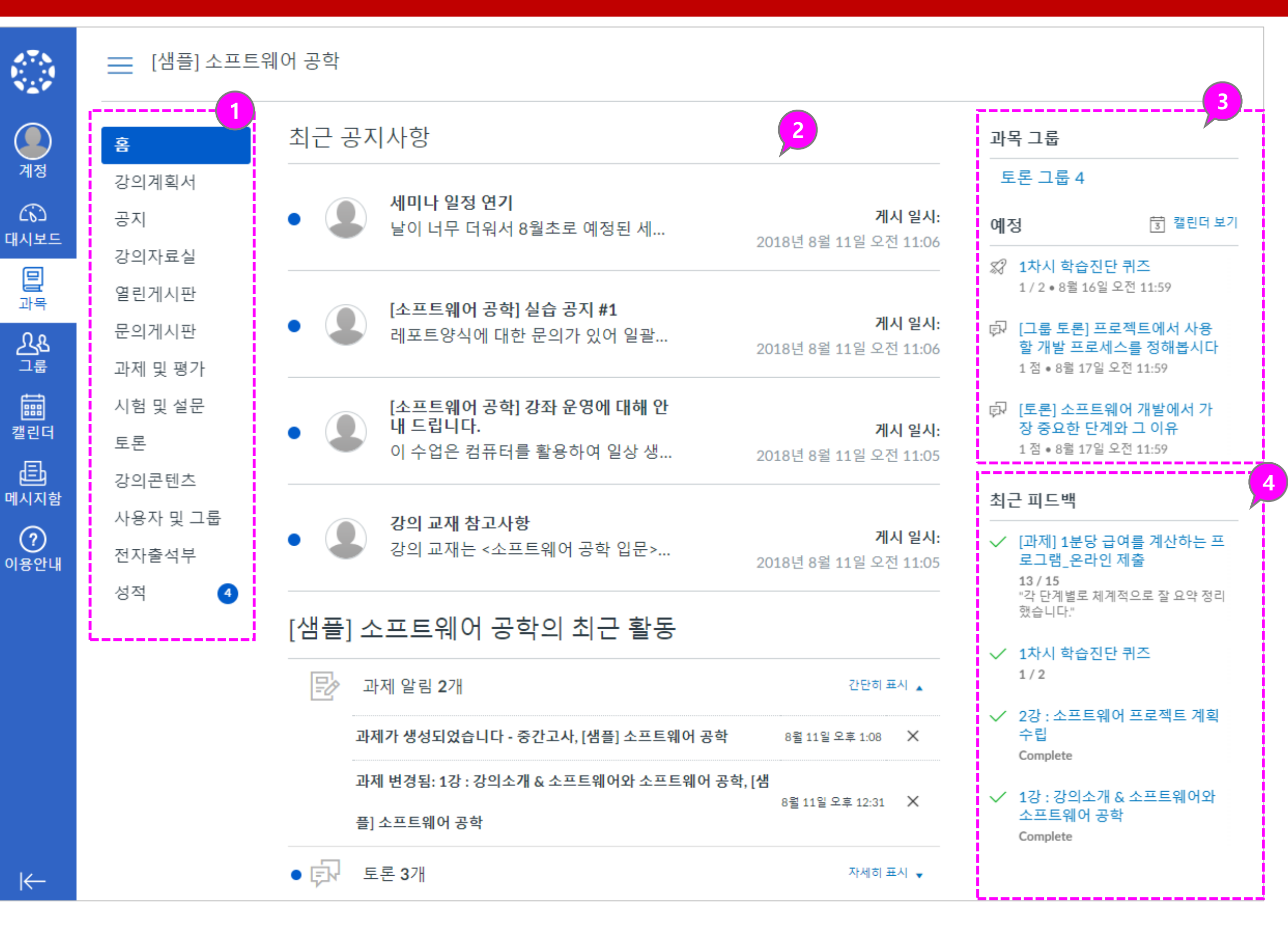

## **2. 공지사항과 강의자료실/게시판**

Learning X

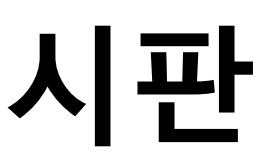

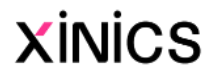

#### **① 공지 메뉴**

- 과목 메뉴 중 '공지' 메뉴에서 공지사항 게시물을 확인할 수 있습니다 .
- 과목 홈이나 대시보드 상에서 도 새로 올라온 공지들을 확 인하여 바로 게시물로 이동할 수 있습니다.

#### **② 공지 게시글 보기**

• 공지사항 제목을 클릭하여 공 지사항 상세 내용을 확인합니 다.

#### **③ 읽지 않은 게시물 구분**

- 아직 읽지 않은 게시물은 새 글 표시가 게시목록 앞에 나 타납니다.
- 상단의 필터를 이용해 읽지 않은 글만 필터링해서 확인할 수 있습니다.

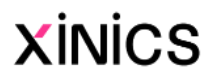

## **공지사항**

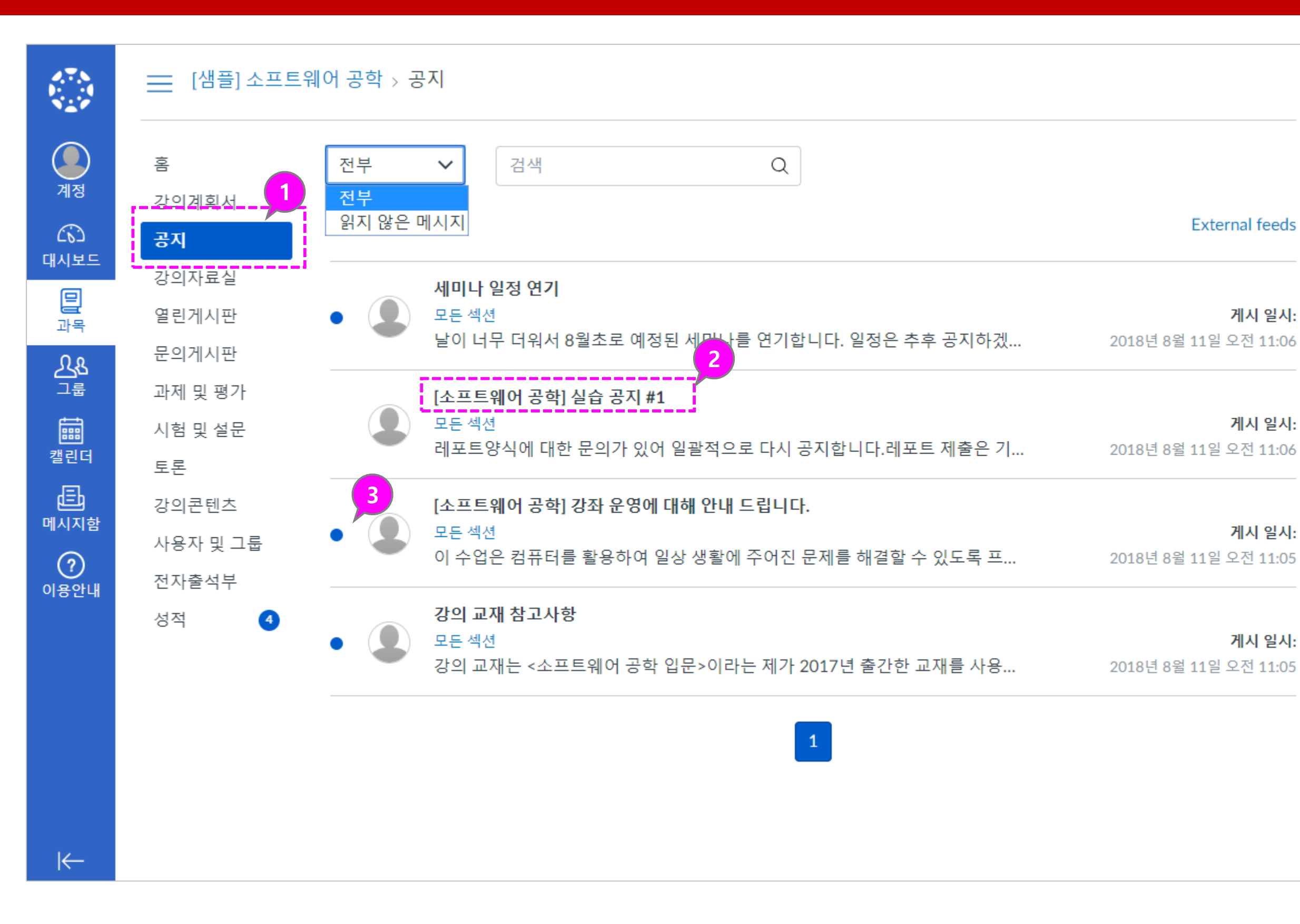

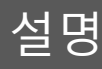

#### **① 강의자료실**

• 과목 메뉴 중 '강의자료실'을 선택하여 강의자료실 자료들 을 열람하거나 다운로드할 수 있습니다 .

#### **② 강의자료 보기**

- 각 강의 자료의 썸네일이나 제목을 클릭하여 상세내용 보 기로 이동합니다 .
- 강의자료는 유형에 따라 뷰어 또는 다운로드, 링크 등이 나 타나며, 문서나 파일 자료들 은 다운로드할 수 있습니다.

#### **③ 완료 상태 표시**

• 강의자료실 게시물을 다운로 드하거나 시청하면 완료 상태 로 표시되어, 아직 열람하지 않은 자료를 구분할 수 있습 니다 .

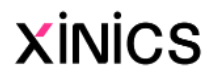

## **강의자료실**

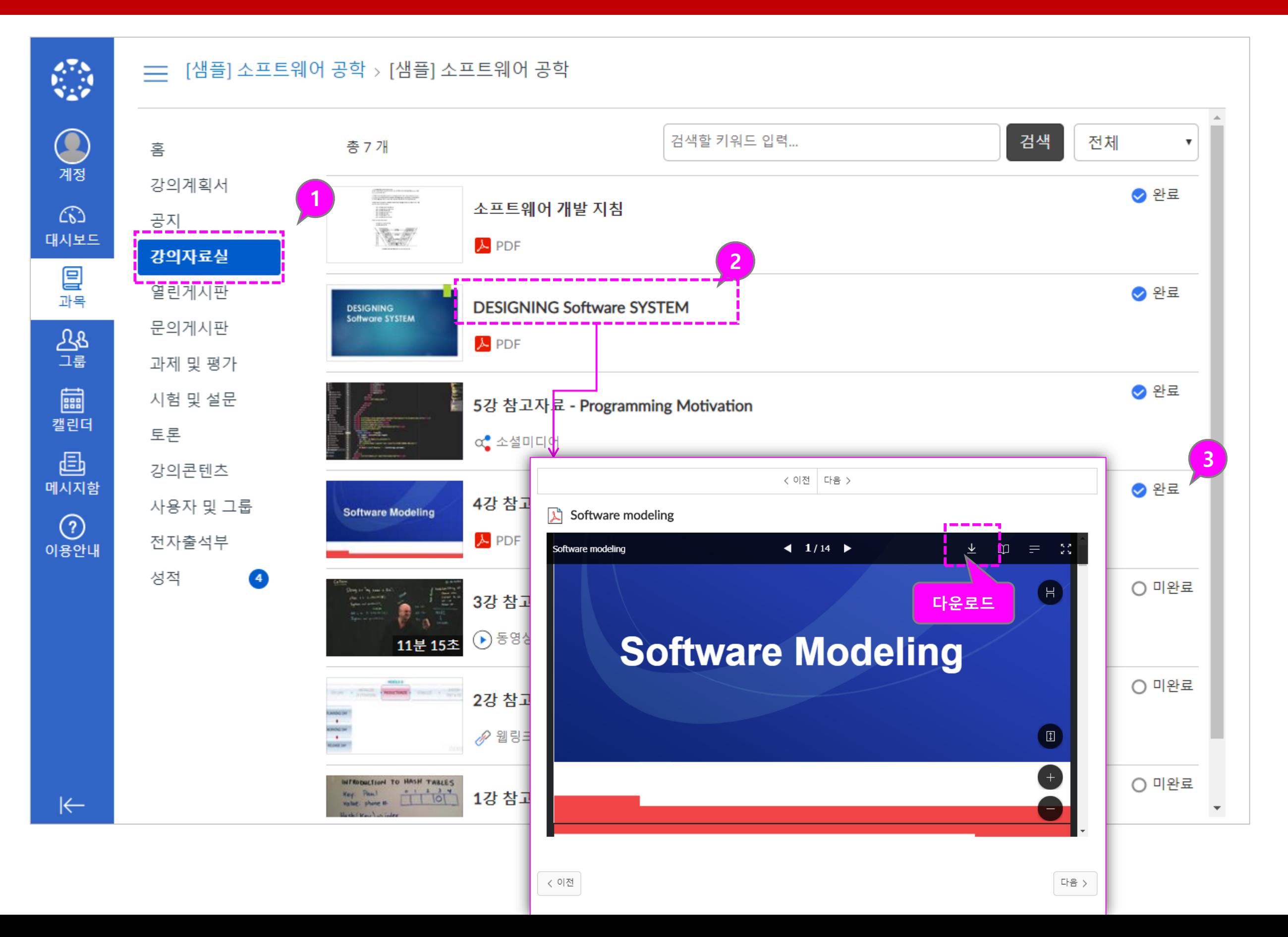

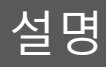

#### **① 게시물 작성**

• 열린게시판/문의게시판 메뉴 에서 게시물을 작성할 수 있 습니다.

#### **② 댓글 쓰기**

• 게시물 별로 댓글을 작성할 수 있습니다.

#### **③ 게시물 보기 이동**

• 게시물을 이전/다음버튼으로 연속적으로 이동하며 열람할 수 있습니다.

## **열린 게시판/문의 게시판**

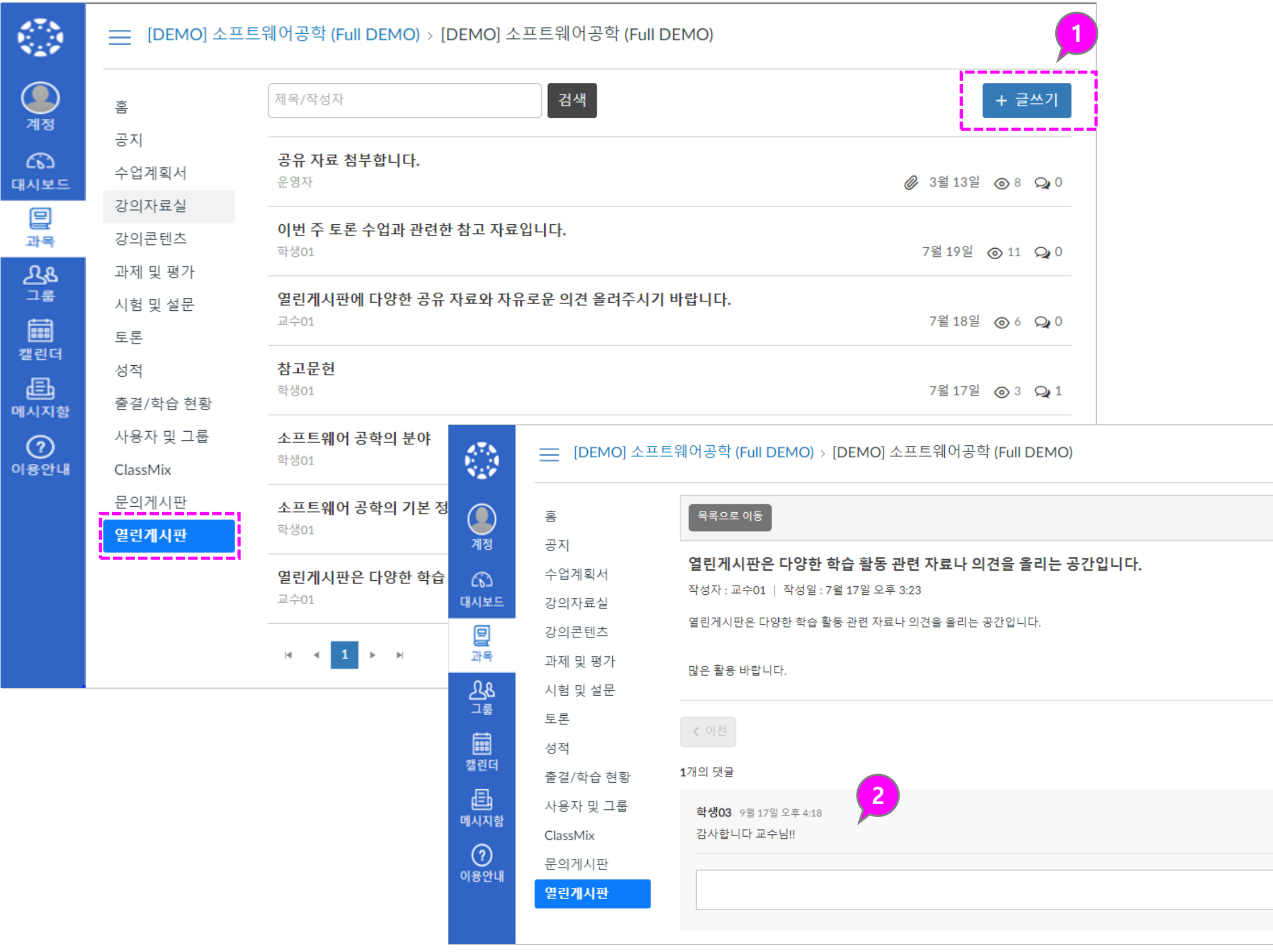

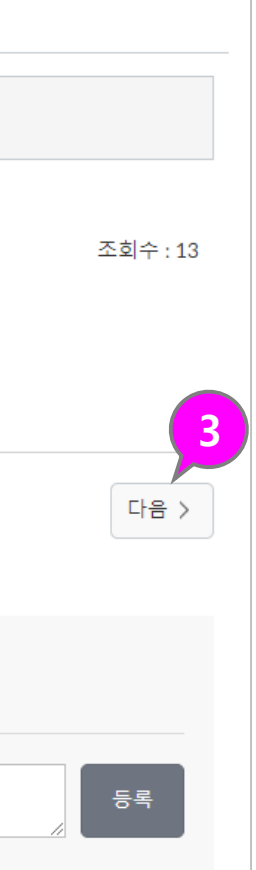

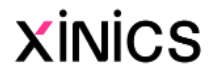

Learning X

## **3. 강의콘텐츠 학습하기 (온라인 출결 및 유형별 학습 활동)**

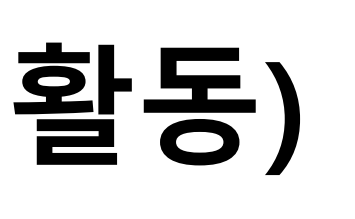

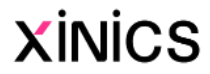

#### **① 강의콘텐츠 메뉴**

• 주차별 학습이 생성되면 강의콘텐츠 메 뉴에서 학습을 진행할 수 있습니다 .

#### **② 전체 주차 및 학습상태**

- 전체 주차 개수와 학습 완료 상태를 요 약 표시합니다.
	- **파란색 상자** : 주차 학습이 모두 완료된 상태를 나타냅 니다 .
	- **파란색 실선 테두리** : 주차 학습이 일부 진행된 상태를 나타냅니다 .
	- **회색 실선 테두리** : 주차 학 습이 진행되지 않은 상태를 나타냅니다 .
- 주차블럭을 선택하여 해당 주차로 이동 할 수 있습니다.

#### **③ 현재 진행 중인 주차 표시**

• 주차 일정 상 현재 진행 중인 주차만 펼 쳐서 표시됩니다.(다른 주차로 이동하 거나 전체를 펼쳐서 볼 수 있습니다.)

#### **④ 학습요소별 정보**

- 각 학습요소 유형별 아이콘과 제목, 정 보가 표시됩니다. (제목을 클릭하면 학 습 페이지로 이동합니다.)
- **⑤ 출결 상태 표시**
	- 동영상 중 출결 대상인 항목은 출석 상 태가 출석/ 지각/ 결석/ 미결 상태로 표 시됩니다 .

**⑥ 학습완료상태**

• 출결 대상이 아닌 항목까지 포함하여 진행할 강의콘텐츠 대비 학습 및 과제 제출 등 완료한 개수를 표시합니다 .

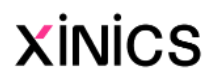

## **강의콘텐츠 목차**

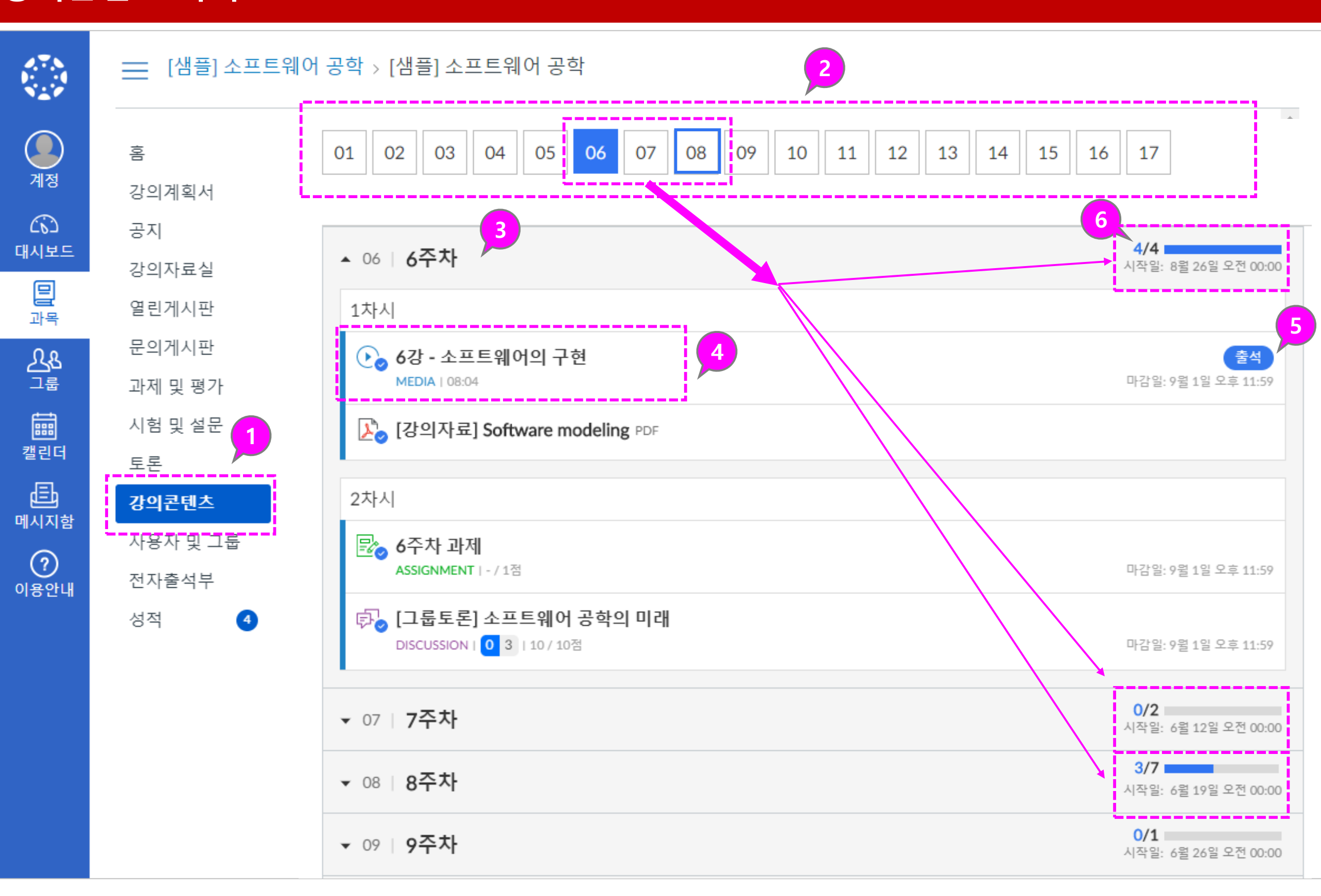

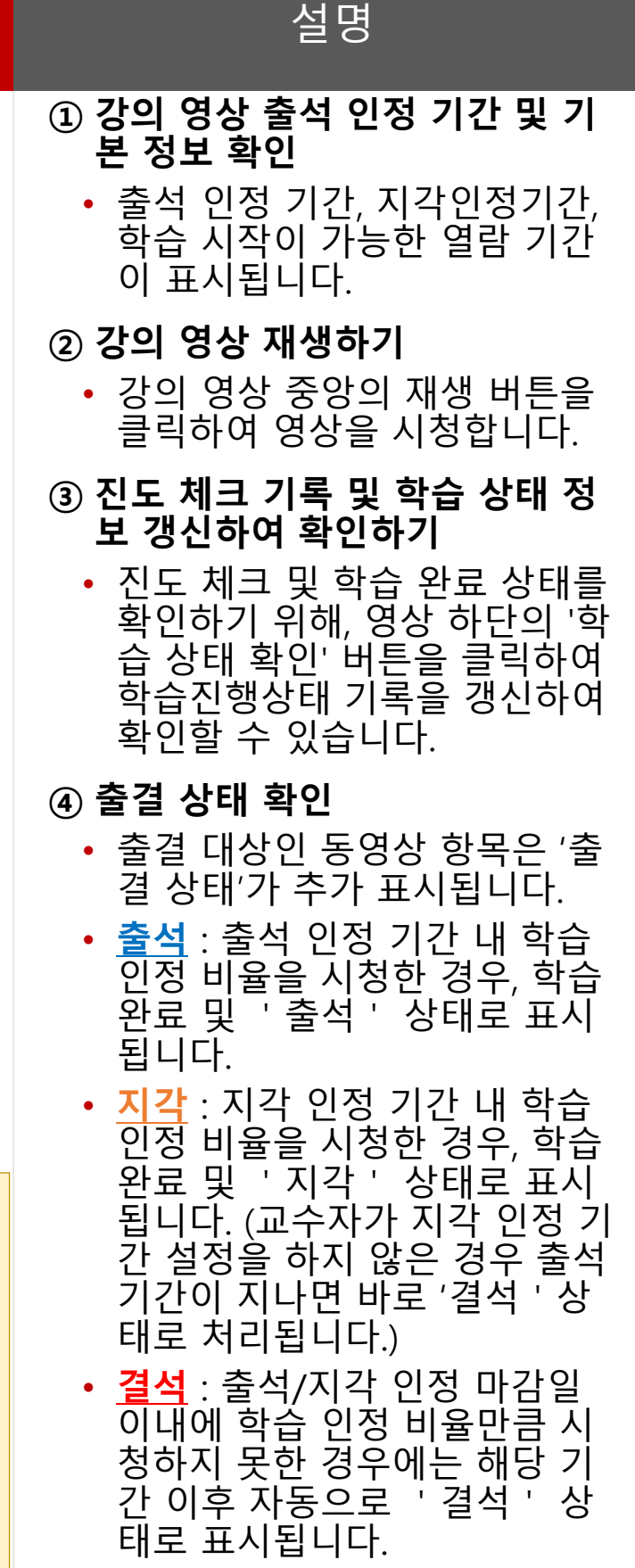

• **미결** : 마감일이 아직 지나지 않 은 학습 미완료상태의 출결은 '미결'로 표시됩니다.

## **강의 영상 시청 및 출결 확인**

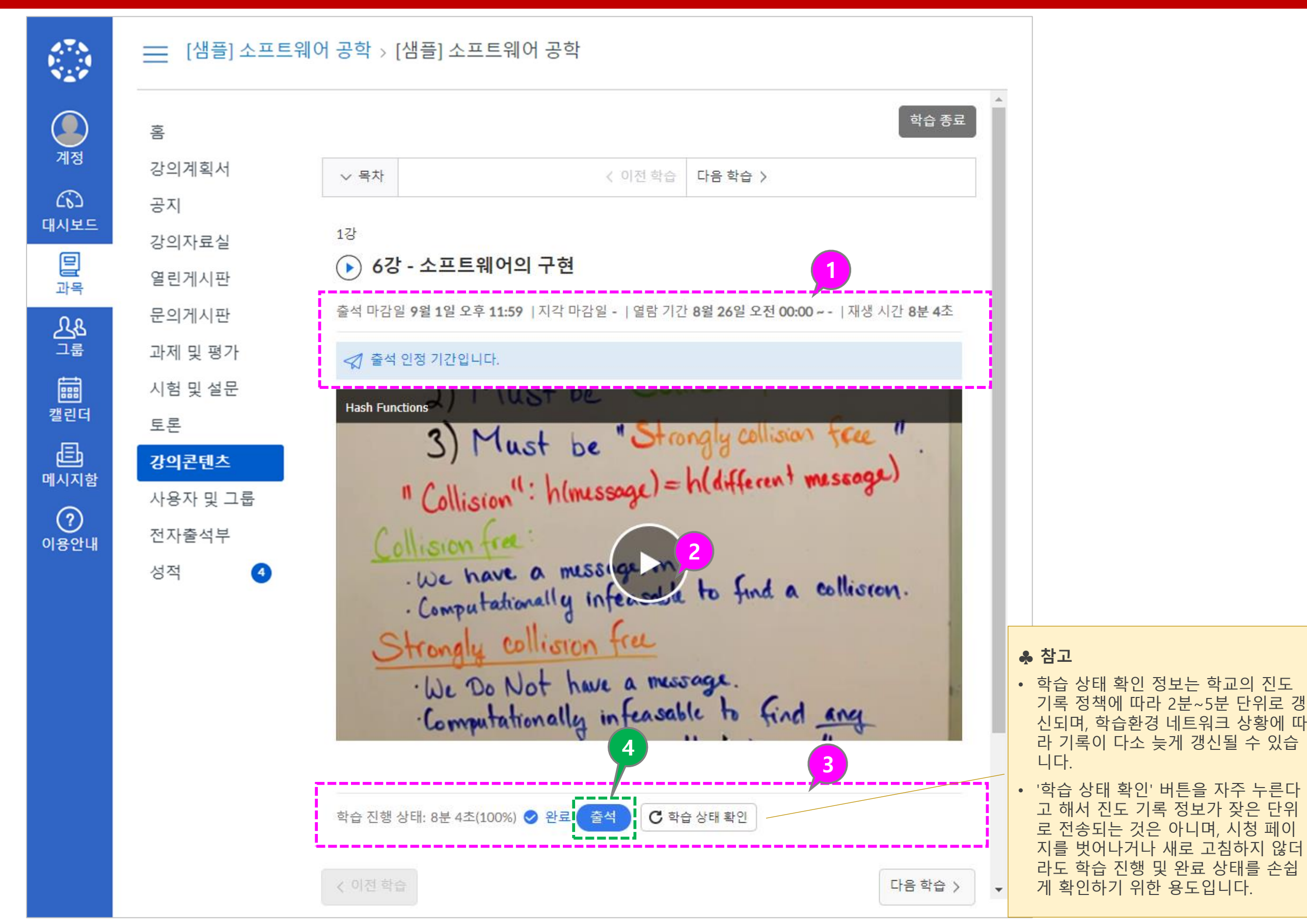

• 강의콘텐츠 내 다양한 학습 요소별로 학습 완료 및 출결 체크 상태 확인 방법을 요약하여 안내 드립니다.

## **[참고] 학습 자료 유형별 진도 체크 및 완료 상태 표시 방법**

**유형 별 완료 처리 기준**

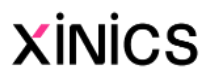

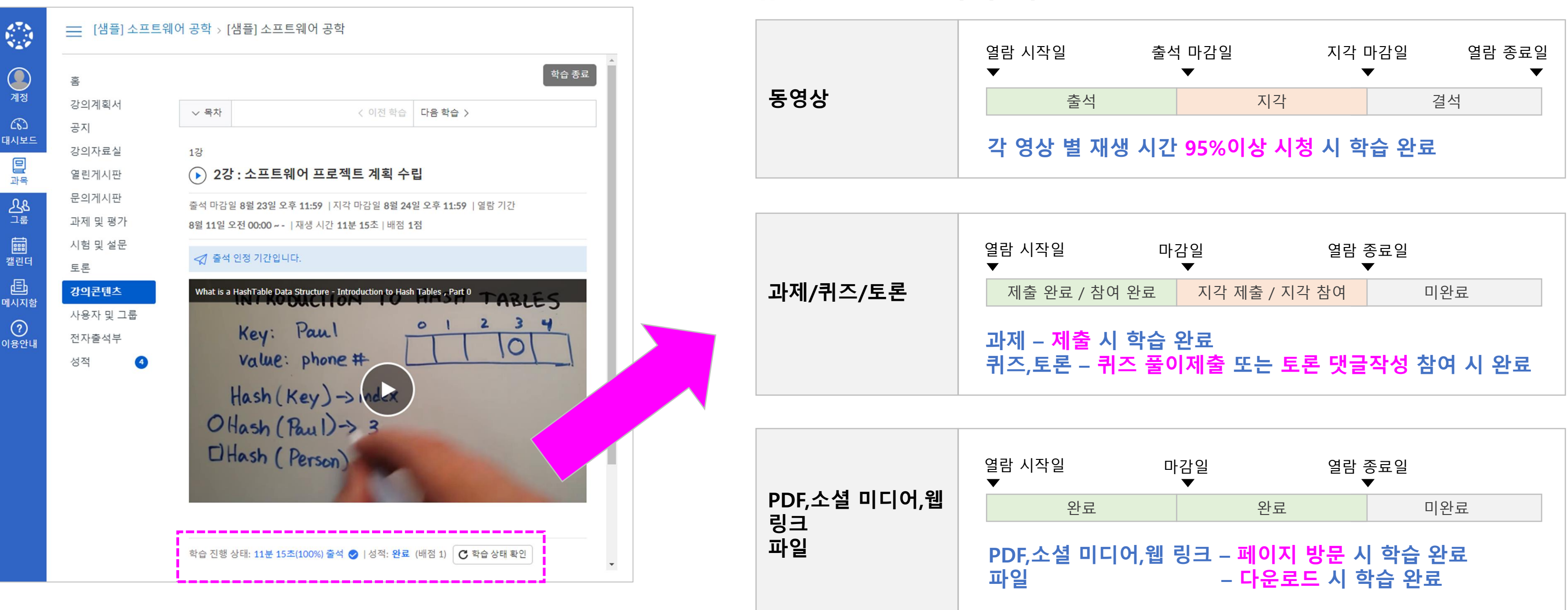

#### **※ 학습자료 열기**

- PDF 유형의 학습자료는 PDF 문서 뷰어를 이용하여 페이지 내에서 바로 자료를 열람할<br>수 있으며,
- 필요에 따라 뷰어 상단의 다 운로드 버튼을 클릭하여 자료<br>를 다운로드할 수 있습니다.

• 강의콘텐츠 목차에서 학습하 고자 하는 자료의 항목을 클 릭하여 학습화면으로 이동합 니다 .

#### **① PDF 학습자료**

#### **② 파일 학습자료**

• 파일 유형의 학습자료는 다운 로드 링크로 제공되며, 해당 자료의 제목을 클릭하여 다운 로드 후 이용하실 수 있습니 다 .

- YouTube, TED 등 다양한 소 셜미디어 유형의 학습자료는 페이지 내에서 바로 시청 / 열 람할 수 있습니다 .
- 영상형 소셜미디어라 하더라<br>- 도 일반 강의 영상과 달리, 시<br>- 간 단위로 진도체크하지 않는 유형이므로 시청을 끝까지 하 지 않아도 학습은 완료 상태<br>로 표시됩니다.
- 동영상은 다른 자료와 달리 다운로드가 불가합니다 .

#### **③ 소셜미디어 /동영상 학습자료**

#### **④ 웹 링크 학습자료**

• 링크 유형으로 제공한 학습자 료는 해당 링크를 클릭하여<br>웹 페이지 또는 사이트로 이 동하여 학습합니다 .

## **강의 자료 학습하기**

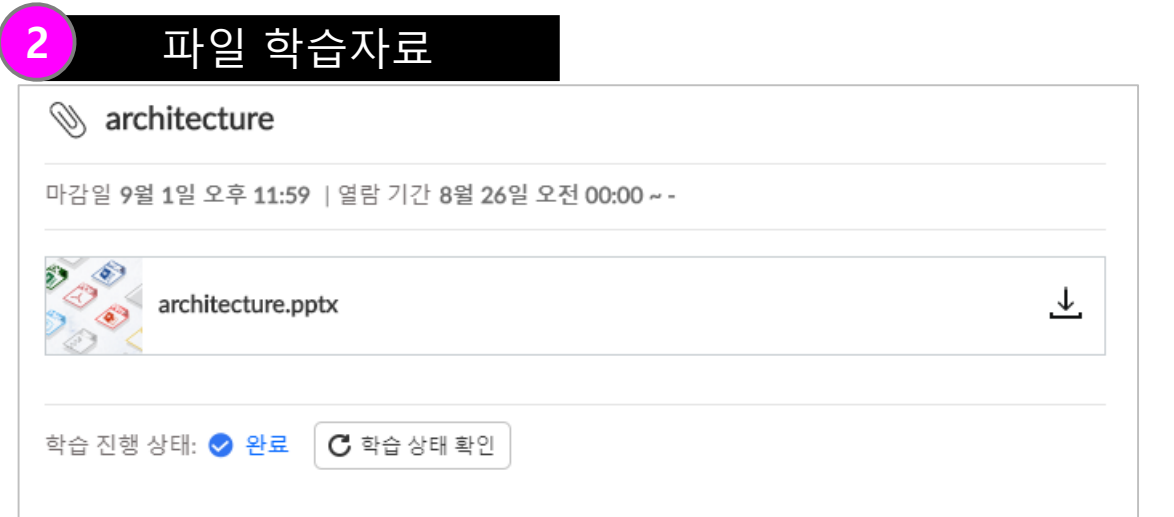

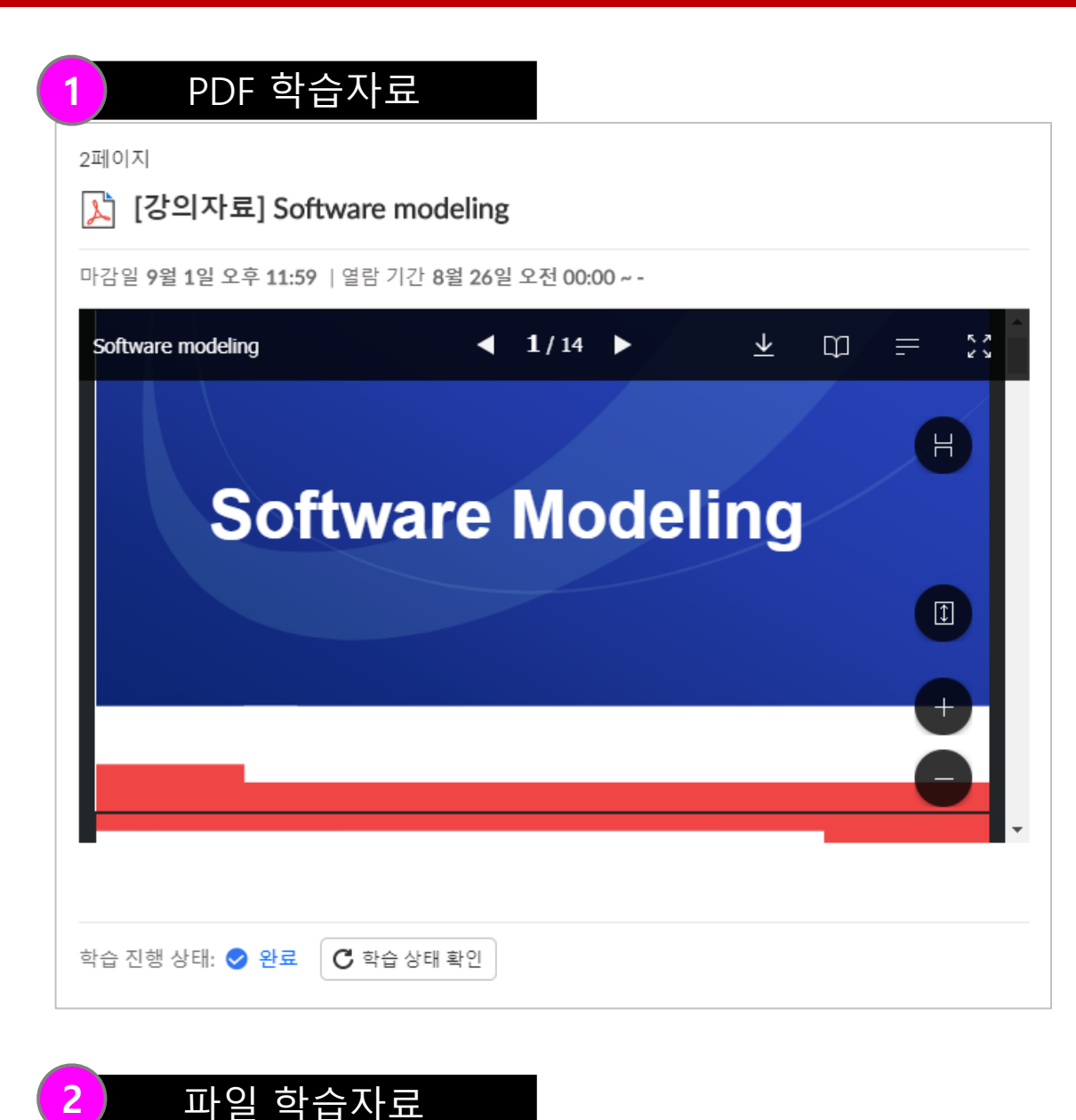

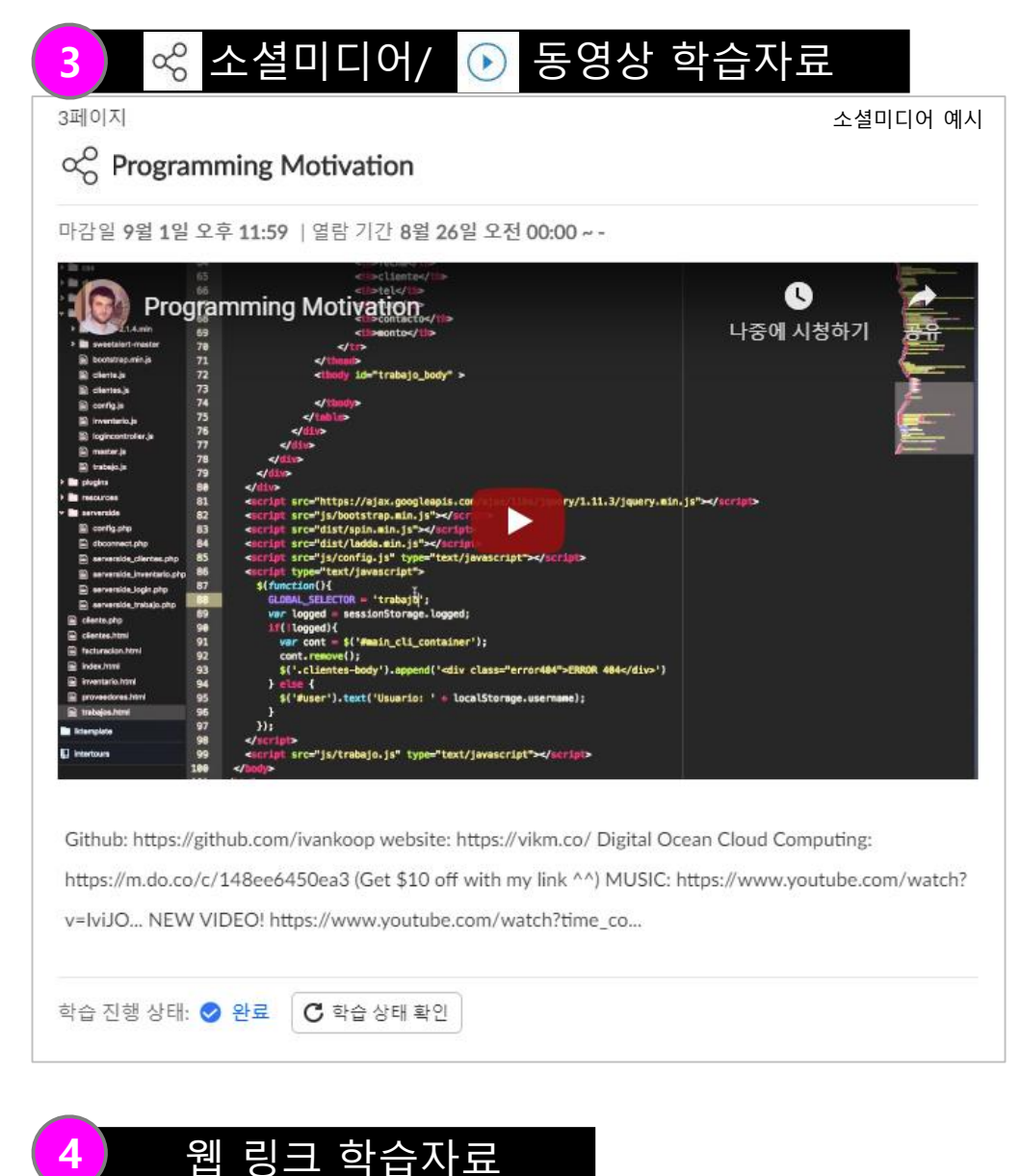

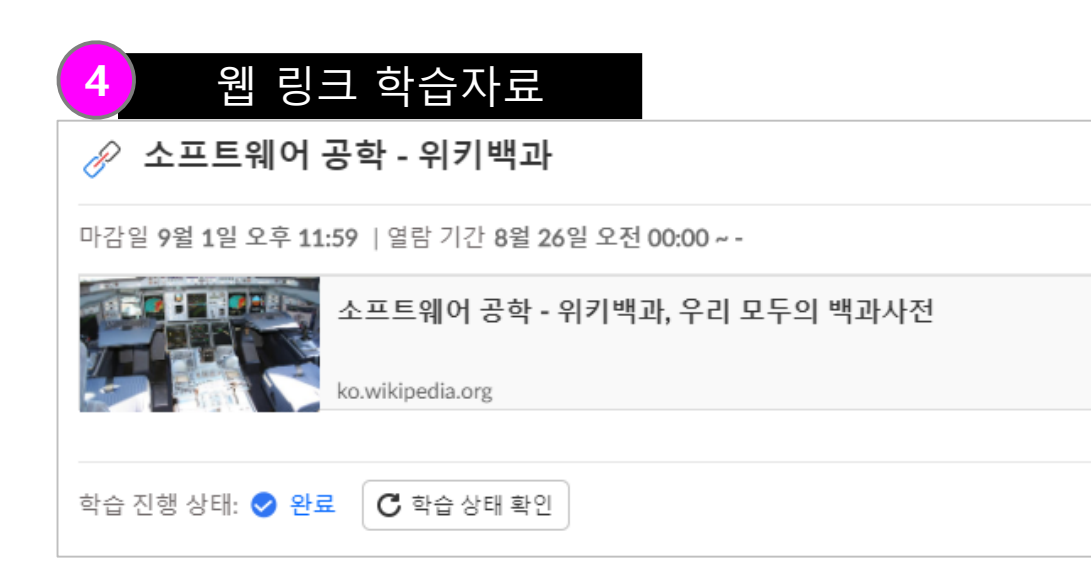

Github: https://github.com/ivankoop website: https://vikm.co/ Digital Ocean Cloud Computing https://m.do.co/c/148ee6450ea3 (Get \$10 off with my link ^^) MUSIC: https://www.youtube.com/watch? v=IviJO... NEW VIDEO! https://www.voutube.com/watch?time\_co..

학습 진행 상태: 2 완료 C 학습 상태 확인

#### **① 과제 제출 요건과 설명 확인하 기**

• 과제 페이지 상단에 제출 마 감일, 열람 기간, 배점, 제출 유형 등 기본 요건과 설명 내 용을 확인합니다 .

#### **② 과제 제출하기**

• 과제를 제출하려면 하단의 과 제 제출 버튼을 클릭하여 과 제를 제출하십시오 .

#### **③ 제출 파일 업로드** → **과제 제 출**

- 교수자가 제출물을 채점하면 과목 메뉴의 성적 링크에 채 점된 과제 숫자가 배지로 표 시됩니다 .
- 또한 과제에 대한 세부 정보 를 볼 수 있고 성적 페이지에 서 추가 피드백을 볼 수 있습 니다 . **XINICS**
- 파일 선택하여 업로드합니다 .
- 제출할 준비가 완료되면 **' 과 제 제출 '** 버튼을 클릭하십시 오 .

#### **④ 제출한 결과 보기**

- 과제를 제출하면 하단에 제출 내용에 대한 정보가 표시됩니 다.
- 교수자가 다시 제출을 허용한 과제일 경우, 과제 다시 제출 버튼을 사용하여 수정된 과제 를 다시 제출할 수 있습니다.

#### **⑤ 채점 결과 및 피드백 확인**

## **과제 제출**

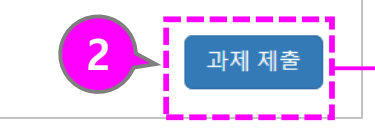

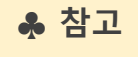

**과제는 제출이 완료 되었어도, 과제 목 록에서 계속 표시됩니다 .**

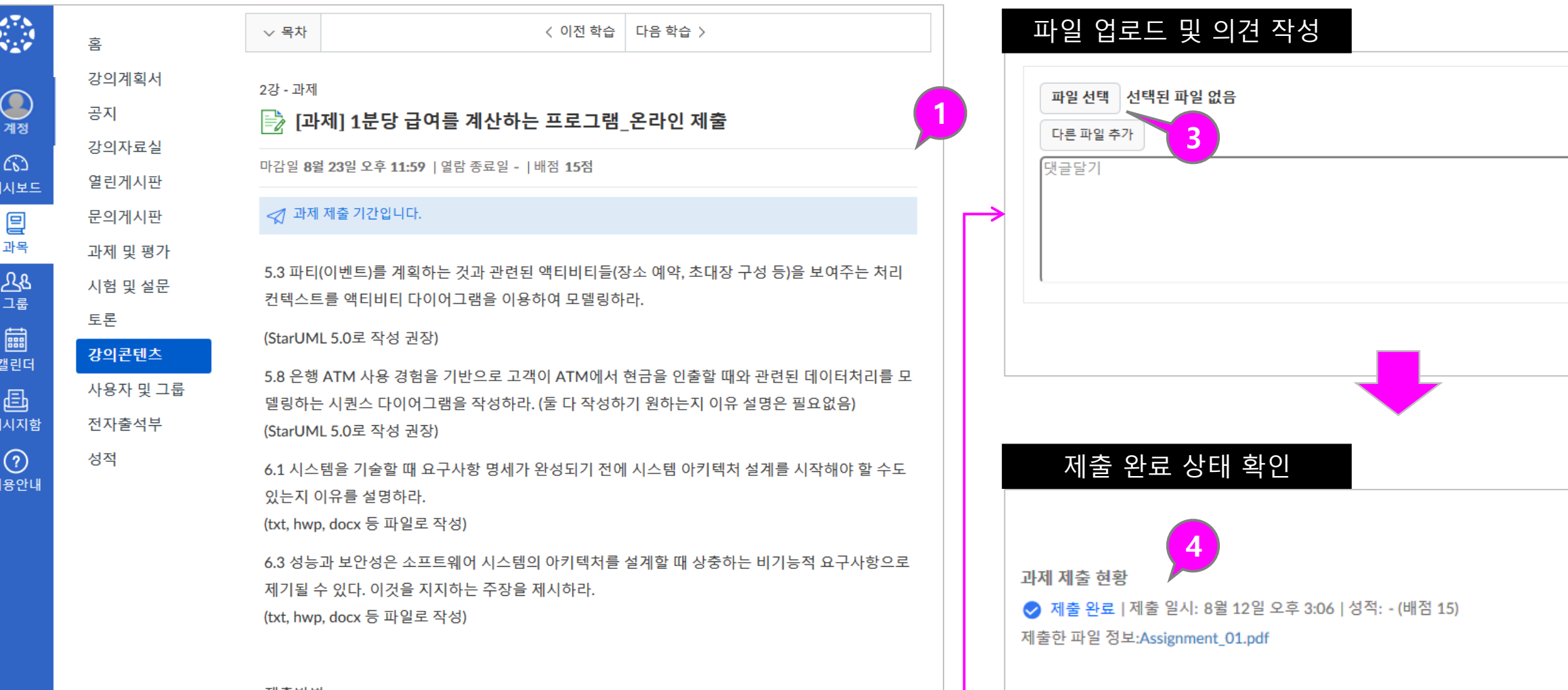

제출방법:

-. 문제 별로 파일을 만든 후 4개 파일을 se0419\_학번\_영문이름으로 지정하여 pdf로 등록

**과제를 다시 제출하면 학습자 본인은 가 장 최근에 제출 된 자료만 열람 할 수 있 습니다. 그러나 교수자는 이전 제출물을 포함하여 모든 제출물을 볼 수 있습니다 .** 채점 결과 및 피드백 확인

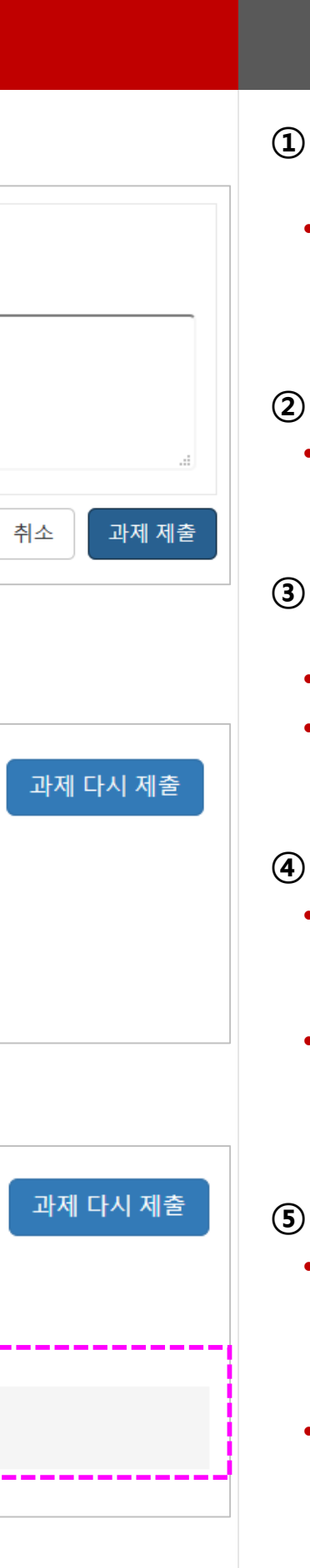

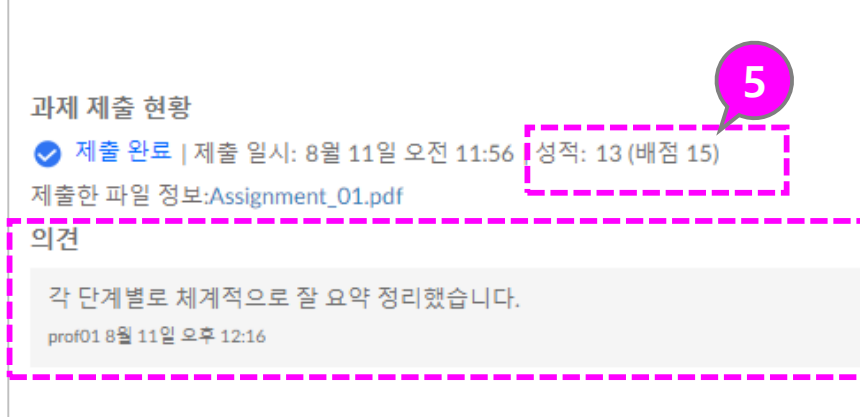

#### **① 퀴즈 요건과 설명 확인하고 퀴 즈 참여하기 (풀이하기 )**

• 퀴즈 제출 마감일, 열람 기간, 배점, 문항 수 등 기본 요건과 설명 내용을 확인하고,'퀴즈 참여' 버튼을 선택하여 풀이 를 시작합니다.

#### **② 퀴즈 문제 풀이하기**

• 퀴즈는 기본적으로 한 페이지 에 모든 질문 문항을 표시합 니다. 교수자 설정에 따라 한 문제씩 표시될 수도 있습니다 .

#### **③ 풀이 상태 및 경과 시간 확인**

• 우측에 문항별 풀이 여부 ( 체 크 ) 와 풀이 경과 시간이 나타 납니다 .

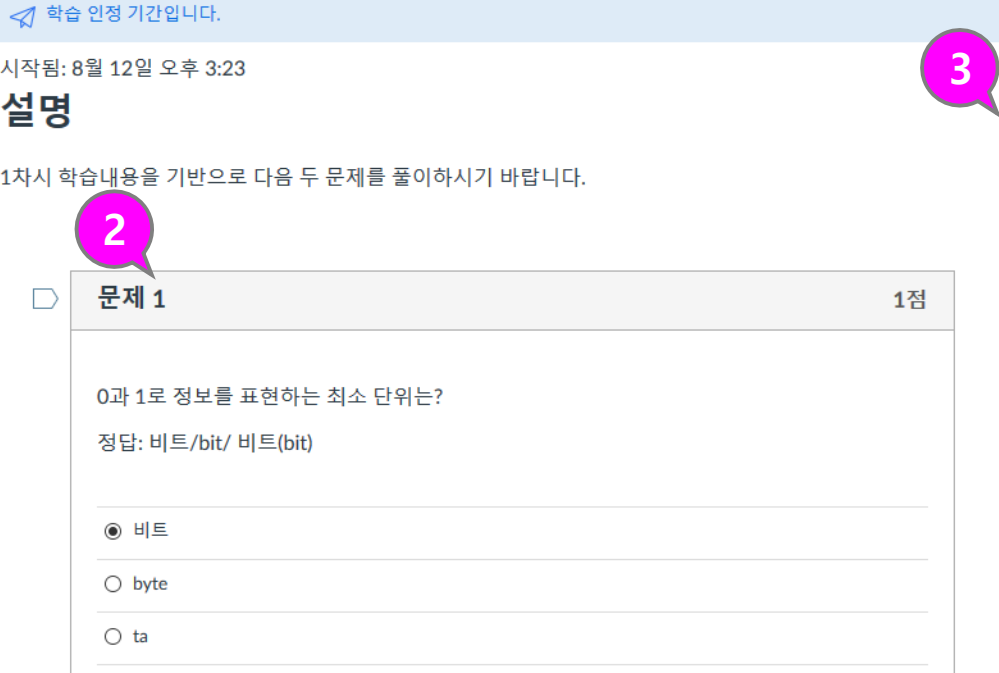

#### 문제 2

 $\Box$ 

 $\bigcirc$  gart

 $\Box$ 

국제적인 표준으로 사용하는 문자 코드 체계로서 7비트를 사용하여 128개의 문자, 숫자, 특 수문자 코드를 규정하는 코드 체계는?

#### 정답:ASCII 코드

O Unicode

○ ASCII 코드

○ BCD 코드

○ EBCDIC 코드

○ GRAY 코드

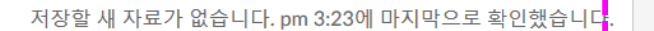

#### **④ 퀴즈 제출**

• 퀴즈 풀이를 모두 마치면 퀴 즈를 제출하고 그 결과를 볼 수 있습니다 .

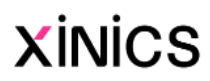

## **퀴즈 풀이**

#### **♣참고**

- **시간 제한 설정된 퀴즈의 경우에는, 중 단하더라도 타이머가 계속 실행되고 퀴 즈는 시간이 다 되면 자동으로 제출됩 니다 .**
- **브라우저에서 퀴즈를 벗어나는 것을 허 용하면 퀴즈 페이지를 닫아 퀴즈를 일 시 중지 할 수 있습니다.**
- **퀴즈를 다시 시작할 준비가 되면 퀴즈**

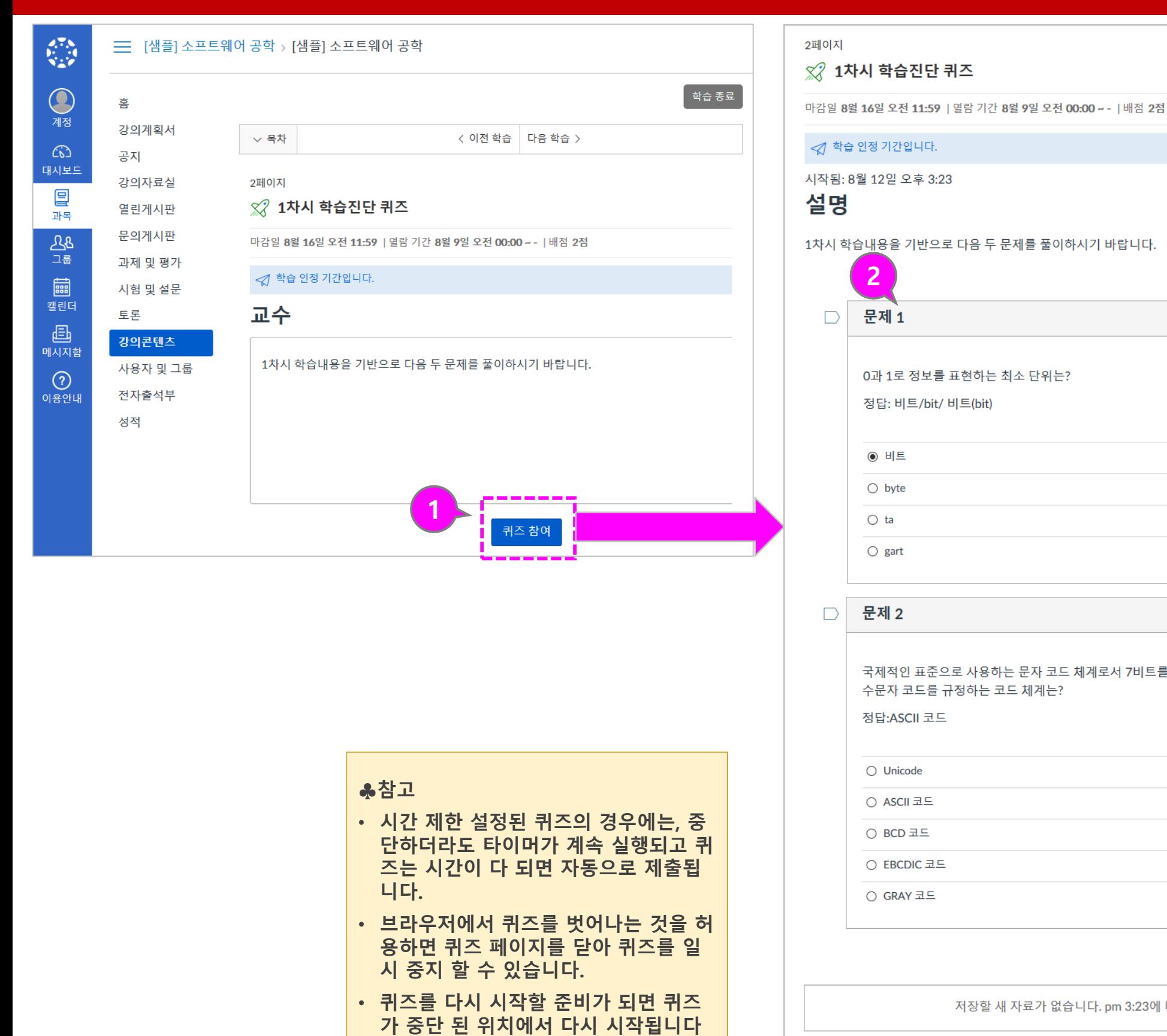

**4**

문제

11:59

1점

퀴즈 제출

3분, 27초

 $-$  문제 1

**2 문제 2** 

지난 시간: 숨기기

시도 기한: 8월 16일 오전

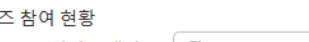

퀴

미완료 | 성적:- (배점 2) C 학습 상태 확인

설명

#### **<sup>①</sup> 토론 참여 요건과 설명 확인하 기**토가<br>국어<br>장이<br>장이<br>장이 • 토론 페이지 상단에 제출 마 감일, 열람 기간, 배점, 제출 등 기본 요건과 설명 내 용을 확인합니다 . **② 채점 대상 토론 보기** • 성적에 포함되는 채점 대상 토론인 경우 상단에 추가 정 보가 표시됩니다 . • <u>채점 대상 토론 관련 정보</u> :채 점 대상 토론이라는 문구와 배점, 마감일 등 추가 정보가 표시됩니다 . **③ 댓글 작성하기** • 하단의 댓글 작성하기 영역이<br>- 나, <u>각 댓글</u> 별 '댓<u>글달기 ' 를</u> 선택하여 추가 의견을 작성할<br>수 있습니다. **④ 댓글 작성 후 다른 참여자의 의견을 볼 수 있는 경우** • 댓글을 작성해야만 다른 토론 의견을 볼 수 있도록 설정한 경우, 토론 댓글을 쓴 후에 다 른 댓글이 표시됩니다 . **⑤ 읽지 않은 새 댓글 확인하기** • 토론 내용 상단 및 강의콘텐 츠 목록에 전체 댓글 수와 읽 지 않은 댓글 수가 표시됩니<br>다. • 해당 토론 페이지를 다시 방 문하여 새로 올라온 댓글을 확인하고 추가 의견을 작성할<br>수 있습니다.<br>(댓글 작성이 허용된 기간 내 에만 추가 의견을 작성할 수 있습니다 ) **XINICS**

## **토론 참여**

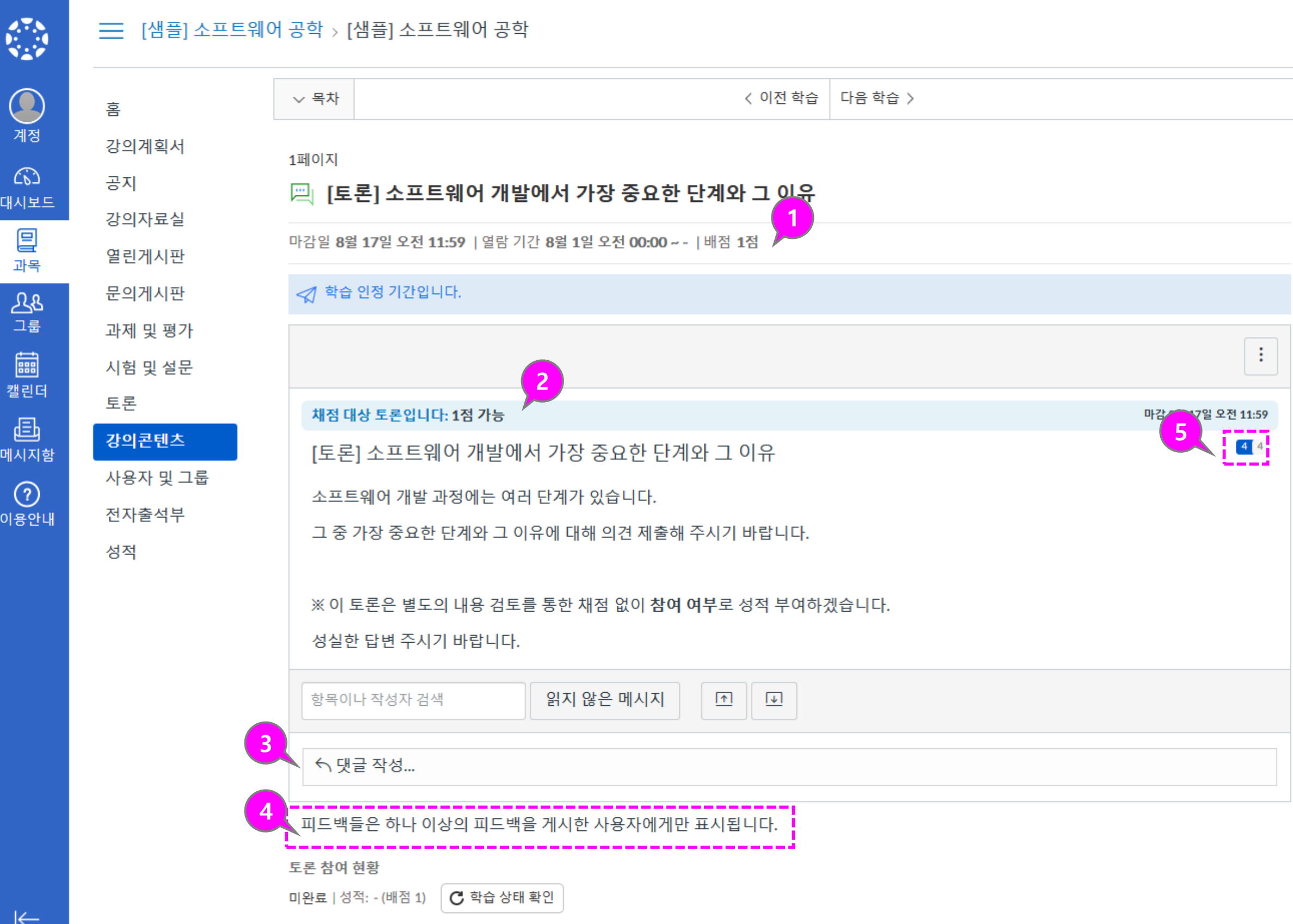

Learning X

## **4. 학습 유형별 메뉴 이용하기**

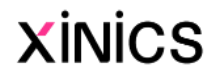

설명

#### **① 과제 및 평가 메뉴**

- 과제 및 평가 메뉴에서는 과 제를 비롯하여 모든 학습요소 들을 종합하여 볼 수 있습니 다 .
- 과목 메뉴에서 과제 및 평가 링크를 클릭하십시오 .

#### **② 과제별 요약 정보 보기**

- 과제 및 평가 요소 유형별로 구분하는 아이콘이 표시됩니 다.
- 과제 제목과 마감 /이용 기간, 배점과 완료 여부 등의 정보 가 표시됩니다.

• 과제/토론/주차 학습 등 각 유형별 그룹으로 전환하여 확 인할 수 있습니다 .

#### **③ 날짜로 보기**

• 기본적으로 과제는 날짜 별로 지연된 과제, 예정된 과제 ( 마 감일 순), 날짜 없는 과제 및 지난 과제로 그룹화 됩니다 .

#### **④ 유형별로 보기**

### **과제 및 평가**

#### **♣참고**

• '강의콘텐츠' 메뉴의 주차 별 학습 내 포함된 **강의 영상 및 학습자료** 요소들 도 평가요소에 포함되어 '과제 및 평가 ' 메뉴에 함께 나타나게 됩니다. 하지만 '과제 및 평가' 에 업로드 한 과제 관련 게시물은 강의콘텐츠 메뉴에 나타 타지 않습니다 .

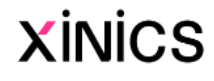

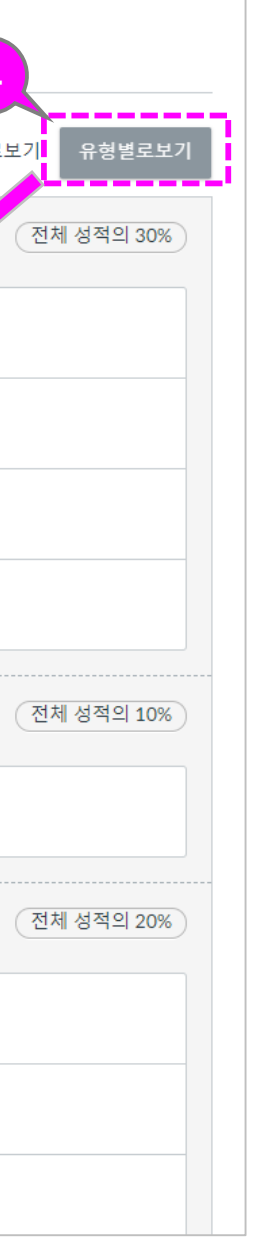

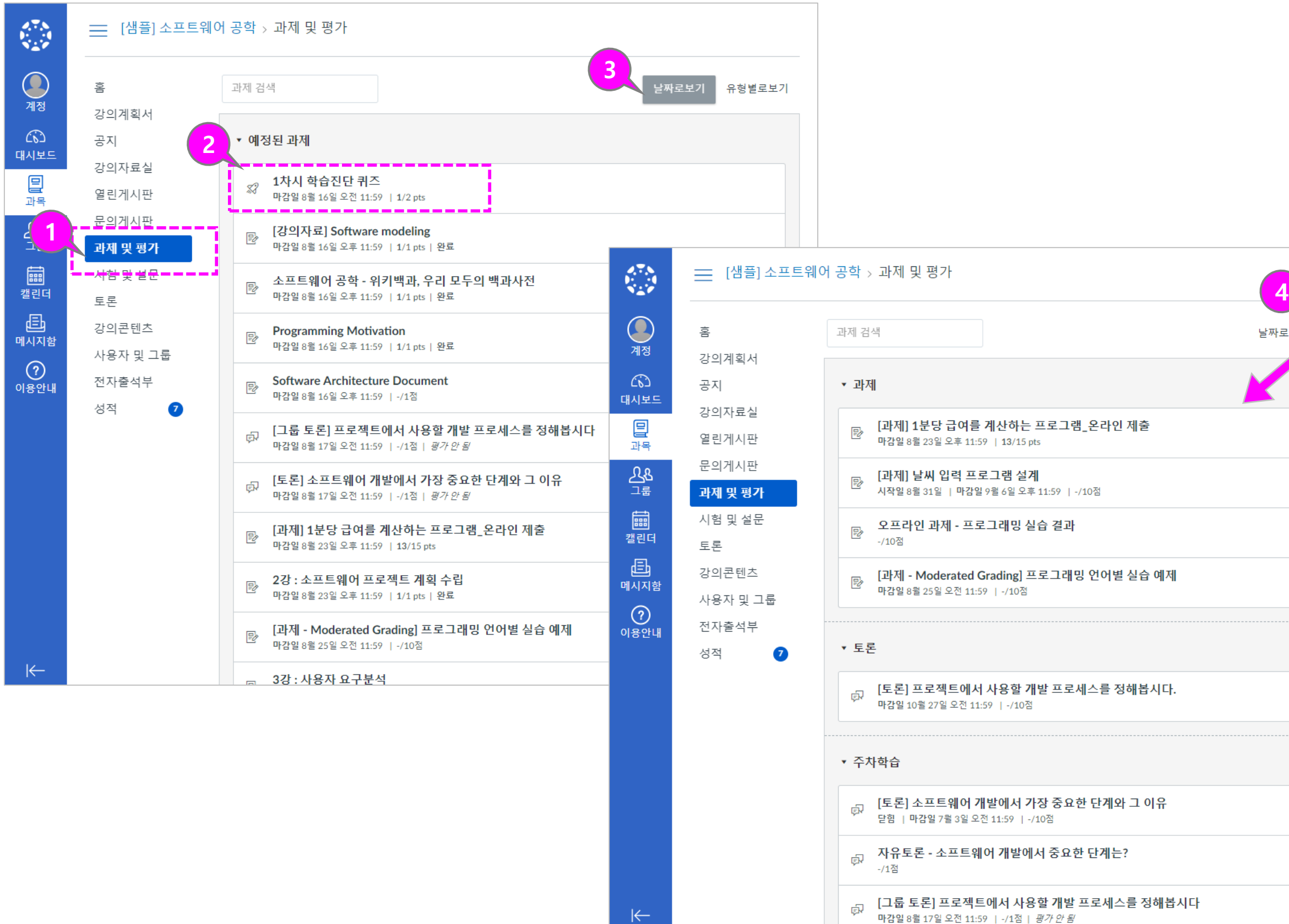

설명

#### **① 시험 및 설문 메뉴**

- 과목에 포함된 모든 퀴즈와 설문을 모아서 볼 수 있습니 다 .
- '강의콘텐츠' 메뉴에 있는 주 차 학습 퀴즈 /시험 /설문도 모 두 표시됩니다 .

#### **② 시험 및 설문 기본 정보**

- 시험 및 설문 목록 페이지에 서 각 퀴즈의 이름, 퀴즈의 이 용 가능 날짜, 퀴즈 제출 마감 일, 퀴즈 배점, 그리고 퀴즈에 포함된 질문 문항 수가 표시 됩니다 .
- 시험 및 설문 콘텐츠에 있는 학습 요소를 강의콘텐츠에서 확인할 수 없습니다 .

#### **③ 목록 정렬**

- 퀴즈는 마감일 기준으로 기본 정렬됩니다. 교수자의 설정에 따라 마감일을 지정하지 않은 퀴즈도 있을 수 있습니다 .
- 설문이 있을 경우 과제형 퀴 즈와 구분된 그룹으로 표시됩 니다 .

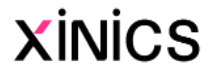

## **시험 및 설문**

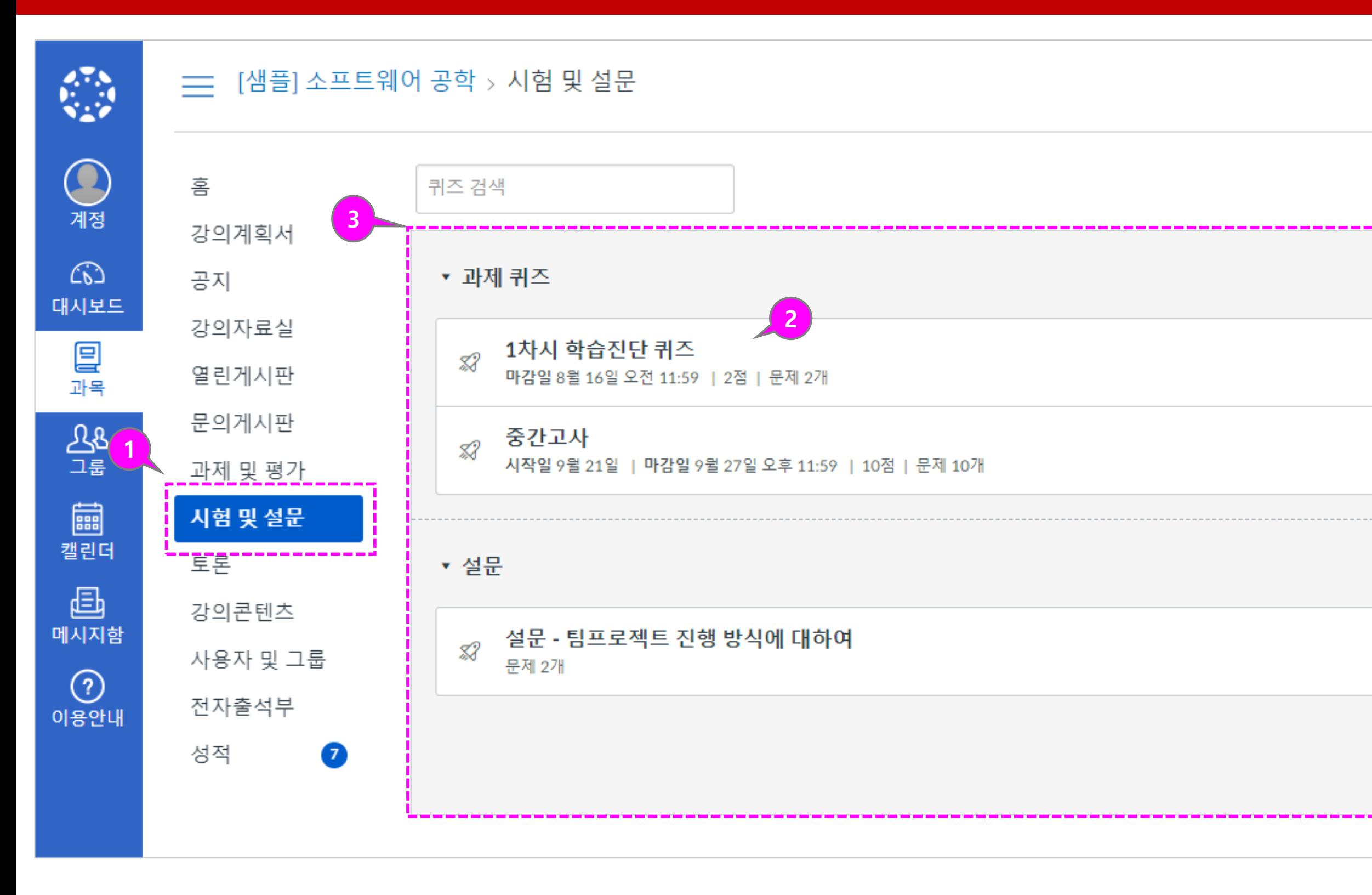

- **① 토론 메뉴**
	- 토론 메뉴에서는 '강의콘텐츠' 메뉴에서 주 차 별 학습으로 추가한 토론이나, '토론' 메 뉴에서 별도 생성한 토론을 모두 종합하여 확인할 수 있습니다 .

- **② 토론 목록 보기**
	- 토론은 세 가지 주요 영역으로 구성됩니다 .
	- <u>토론</u>:일반 토론입니다.
	- **고정된 토론**: 고정된 토론은 교수자가 특 별히 참여하도록 최 상단에 표시하고자 고 정한 토론입니다 .
	- **댓글 마감된 토론**: 교수자가 임의로 종료 시켰거나, 이용 종료일이 지난 것입니다
	- 토론은 최근 활동 별로 정렬됩니다.이 섹션 에는 토론이 있는 경우에만 제목이 표시됩 니다 .
- **③ 토론 요약 정보 보기**
	- 각 토론은 제목, 마지막 토론 게시물의 날 짜, 마감 날짜, 읽지 않은 댓글 수 / 토론의 총 댓글 수, 토론 구독 여부, 사용 가능 날 짜가 표시됩니다 .

#### **④ 읽지 않은 댓글 확인**

- 토론 옆의 숫자 배지 아이콘은 읽지 않은 댓글을 나타냅니다 .
- 그룹 토론의 경우, 우측에 읽지 않은 총 댓 글 수가 숫자 배지 아이콘으로 표시되지 않습니다 .
- 그룹 토론의 숫자 배지 아이콘은 소속된 그룹홈 목차 페이지에서 확인 가능합니다 .
- **⑤ 피어 리뷰 토론**
	- 피어 리뷰 토론으로 제시된 토론의 경우 동료 리뷰 대상이 지정되면 동료 검토 아 이콘도 표시됩니다 .
- **⑥ 토론 구독**
	- 구독을 하면 댓글이 달릴 경우, 알림을 받 아볼 수 있습니다.( 단, 소속된 그룹 토론만 구독할 수 있습니다.)

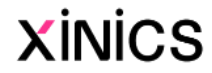

### **토론**

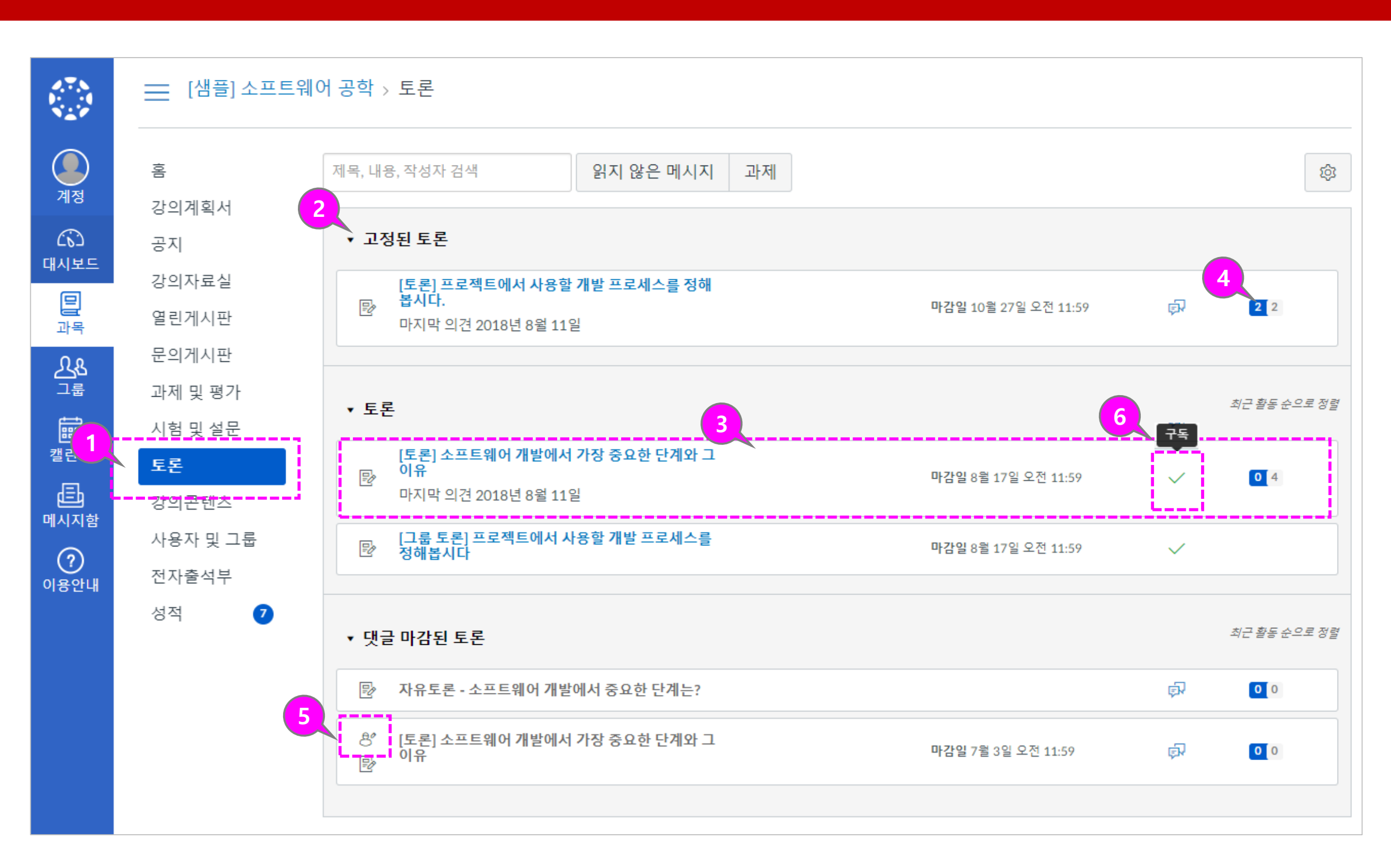

Learning X

## **5. 평가/피드백/성적 확인**

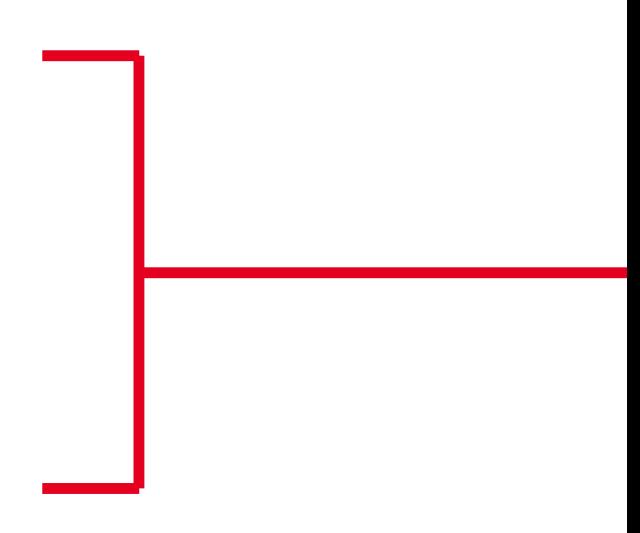

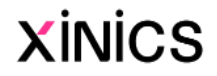

#### **① 성적 보기**

• 과목의 성적 페이지에는 과목 내 모든 과제 및 평가요소에 대한 현재 성적이 표시됩니다. 과제 및 평가 항목들의 점수 와 피드백 의견을 볼 수 있습 니다 .

#### **② 항목 별 정보 보기**

• 과제의 이름, 과제 마감일, 획 득 한 점수 및 배점. 피드백 댓글 여부를 표시합니다 .

#### **③ 과제 그룹 별 성적 비중 보기**

• 과제 그룹 별 성적 반영 평가 비중을 확인할 수 있습니다 .

#### **④ 평가된 과제 점수만 체크하여 보기**

• 모든 평가가 완료되지 않은 경우, 평가된 항목만을 기준 으로 성적을 확인하도록 체크 할 수 있습니다. (성적에 포함 되지 않는 항목들도 포함됩니 다.)

#### **⑤ 과제 그룹 별 합계와 총 합계**

- 성적표 하단에서 과제 그룹별 합계와 전체 합계를 볼 수 있 습니다 .
- 성적에 반영하지 않도록 설정 한 항목은 '해당 없음'으로 표 시하고 성적에 포함하지 않습 니다 .

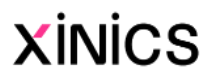

## **성적 확인하기**

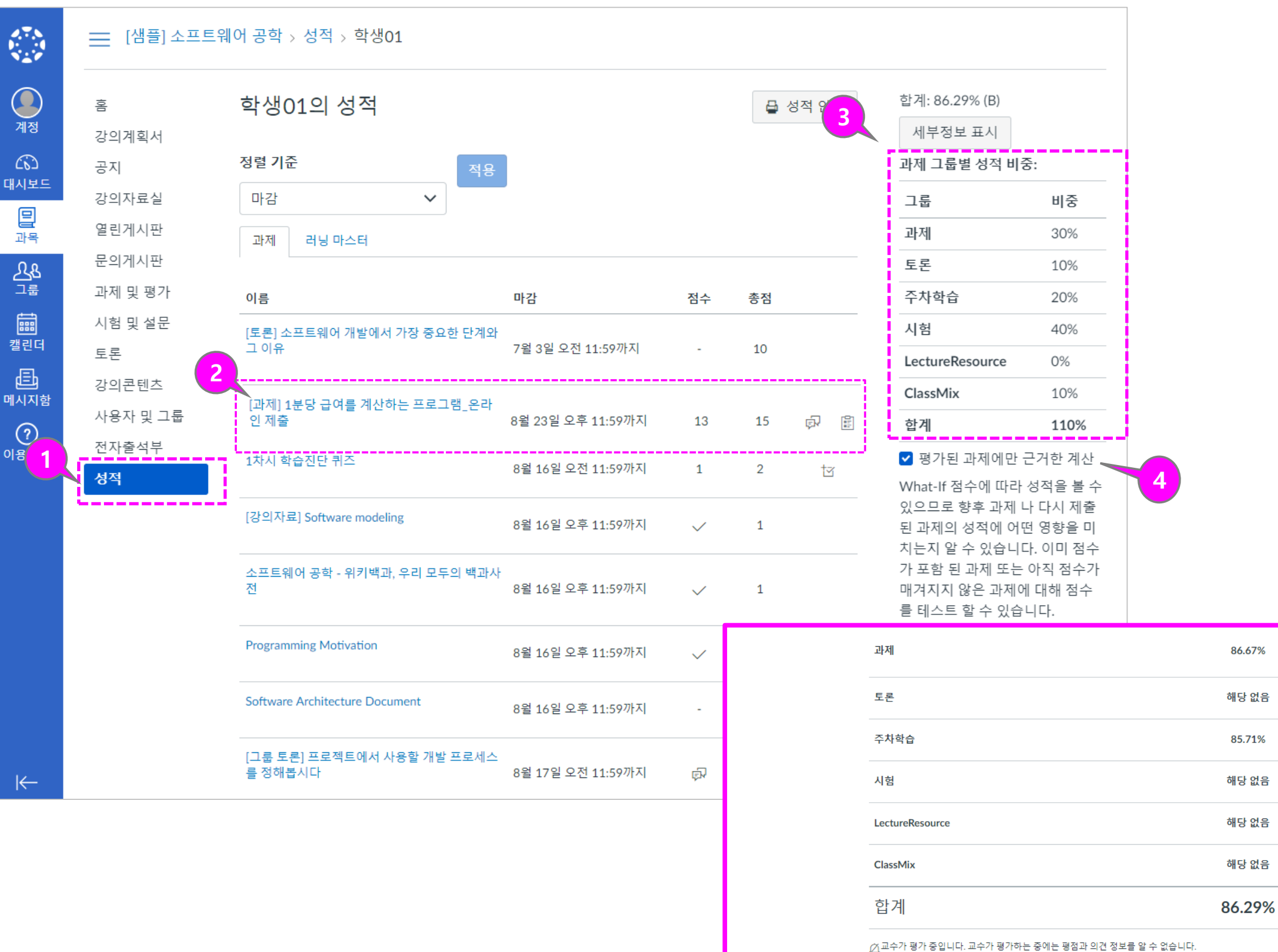

**5**

13.00  $15.00$  $\frac{0.00}{0.00}$  $6.00 / 7.00$  $0.00 / 0.00$  $0.00/$  $0.00$  $\frac{0.00}{0.00}$ 

설명

#### **① 각 항목별 세부 정보 보기**

• 각 항목의 주요 아이콘을 클 릭하여 세부 정보를 확인하거 나, 우측 상단의 **[세부정보 표 시]**를 클릭하여 모든 항목의 세부 정보를 펼쳐 확인할 수 있습니다 .

#### **② 과제 채점 및 피드백 확인**

- 과제 항목에 '점수' 필드가 평 가 점수로 표시되면 채점이 완료된 상태입니다 .
- 교수자의 피드백이 있을 경우 '댓글' 아이콘이 표시되며, 이 를 클릭하여 피드백을 확인할 수 있습니다.

#### **③ 성적 그래프 확인**

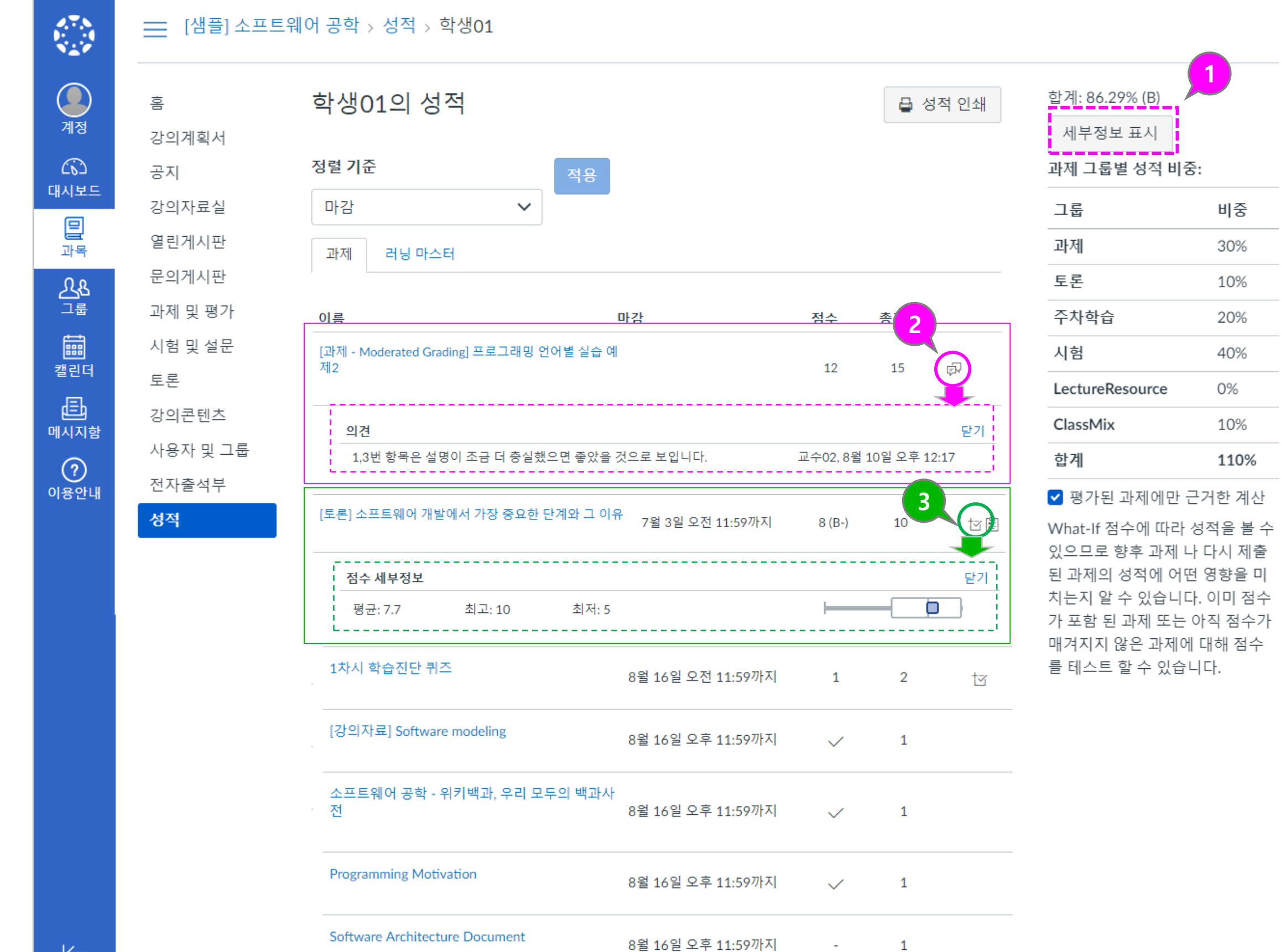

- 그래프의 수평선은 0점에서 과제의 최고점 점수까지 표시 됩니다 .
- 흰색 상자는 채점된 가장 낮 은 점수에서 가장 높은 점수 까지의 블럭 길이로 표시됩니 다.
- 본인의 취득 점수는 파란색 사각형으로 나타납니다 .
- 5 명 이상의 다른 학생들이 과 목에서 과제를 제출한 경우에 만 점수 세부 사항을 볼 수 있 습니다. (득점 세부 사항이 표 시되지 않으면 5 명 미만의 학생이 과제를 제출한 상태입 니다.)

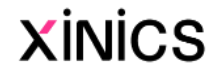

### **성적 세부 정보 확인 - 과제 피드백 및 성적 그래프 확인하기**